## **AutoCAD ecscad** Erste Schritte

# **AutoCAD**<sup>®</sup>

ecscad

Erste Schritte in AutoCAD ecscad

Copyright Autodesk 2012

The following are registered trademarks or trademarks of Autodesk, Inc., in the USA and other countries: AutoCAD, AutoLISP, Built with ObjectARX (logo), DWF, DWG, DWG (logo), DXF, ObjectARX, ObjectDBX, Visual LISP All other brand names, product names or trademarks belong to their respective holders.

THIS PUBLICATION AND THE INFORMATION CONTAINED HEREIN IS MADE AVAILABLE BY AUTODESK, INC. "AS IS." AUTODESK, INC. DISCLAIMS ALL WARRANTIES, EITHER EXPRESS OR IMPLIED, INCLUDING BUT NOT LIMITED TO ANY IMPLIED WARRANTIES OF MERCHANTABILITY OR FITNESS FOR A PARTICULAR PURPOSE REGARDING THESE MATERIALS.

#### Inhaltsverzeichnis

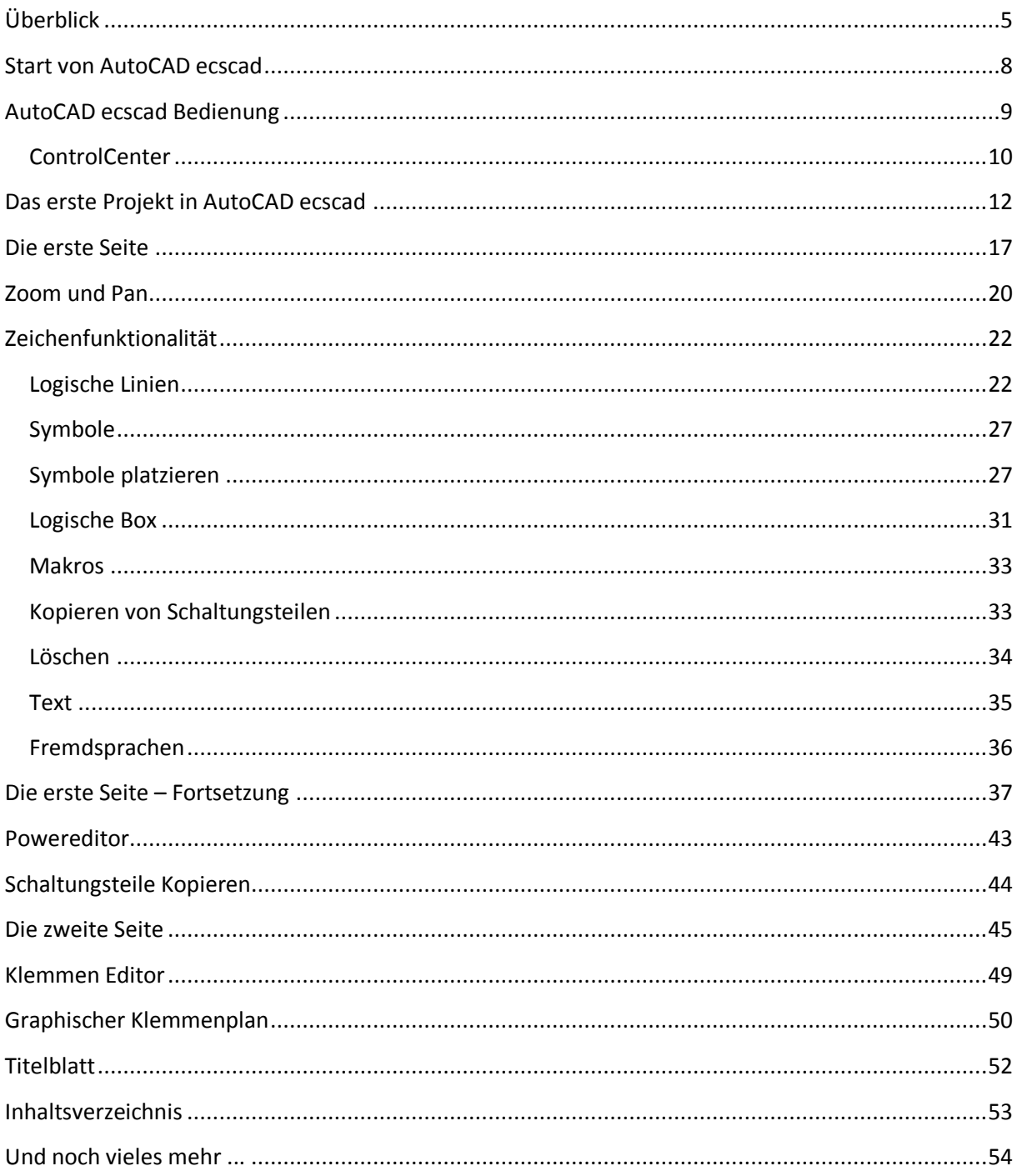

#### <span id="page-4-0"></span>**Überblick**

Mit den vorliegenden 'Ersten Schritten AutoCAD ecscad' erhalten Sie einen Überblick über die grundlegenden Funktionen und Funktionalitäten von AutoCAD ecscad.

AutoCAD ecscad ist eine Software auf Basis AutoCAD zur einfachen, schnellen und effizienten Erstellung von Elektrodokumentationen (Stromlaufplänen, Klemmenplänen, Auswertungen, …). AutoCAD ecscad ist ein datenbankorientiertes Online-System, das den Konstrukteur bei seiner täglichen Arbeit optimal unterstützt. Durch die Online-Funktionalität von AutoCAD ecscad wird sichergestellt, dass die Dokumentation zu jedem Zeitpunkt logisch richtig ist – AutoCAD ecscad hilft, logische Fehler direkt bei der Erstellung der Elektrodokumentation zu vermeiden. Durch zahlreiche Funktionen zur Erstellung von Listen, Klemmenplänen, Inhaltsverzeichnissen, Aufbauplänen, Importund Export von SPS-Dateien, etc. wird die Arbeit mit AutoCAD ecscad weiter vereinfacht, da diese Auswertungen einfach auf Knopfdruck erzeugt werden können. Mit dem integrierten ProjectBuilder, dem Dateneditor und der Programmierschnittstelle kann die Erstellung der Elektrodokumentation automatisiert werden.

Diese 'Ersten Schritte AutoCAD ecscad' sollen und können keine Schulung für AutoCAD ecscad ersetzen, sie sollen einen ersten Überblick über die wichtigsten AutoCAD ecscad Funktionalitäten bieten. Über erste Schritte hinausgehende Funktionen werden nur erwähnt und weitergehende Funktionalitäten wie z.B. DatenEditor und ProjectBuilder können nicht Teil erster Schritte in AutoCAD ecscad sein.

Weitere Informationen zu den Funktionen und Funktionalitäten von AutoCAD ecscad befinden Sie im Handbuch zu AutoCAD ecscad. In AutoCAD ecscad können Sie das Handbuch über das InfoCenter.

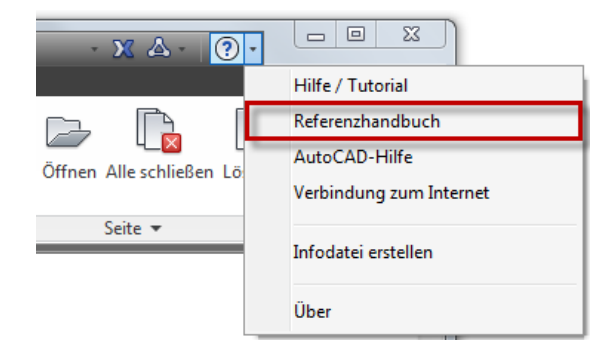

Aufruf AutoCAD ecscad Referenzhandbuch

#### **Installation AutoCAD ecscad**

Systemanforderungen AutoCAD ecscad 2013

- Windows XP SP3 oder Windows 7 Enterprise/Professional/Ultimate
- Mindestens 2 GB Hauptspeicher
- Mindestens 6 GB freier Festplattenspeicher
- DVD Laufwerk
- Windows XP: Intel® Pentium® 4 oder AMD Athlon® Dual Core Prozessor, 1.6 GHz oder höher mit SSE2 Technologie
- Windows 7: Intel® Pentium® 4 oder AMD Athlon® Dual Core Prozessor, 3.0 GHz oder höher mit SSE2 Technologie

Hinweis: abhängig von der zu installierenden AutoCAD ecscad Version können die Systemvoraussetzungen von den obigen Punkten abweichen. Nach dem Start der Installation sind im Startdialog der Installation unter 'Systemanforderungen' entsprechend der zu installierenden Version von AutoCAD ecscad diese aufgeführt.

#### **Installation**

Für die Installation von AutoCAD ecscad benötigen Sie Administratorenrechte. Legen Sie die AutoCAD ecscad DVD in ihr DVD-Laufwerk ein und die Installation von AutoCAD ecscad startet automatisch. Falls die Installation nicht automatisch starten sollte, so führen Sie die Datei 'Setup.exe' auf der DVD aus, die Installation startet dann automatisch.

AutoCAD ecscad 2013 benötigt Microsoft Access 2003, Microsoft Access 2007 oder Microsoft Access 2010 als 32 bit Version. Ist keine der drei Versionen auf Ihrem Rechner installiert, wird automatisch eine (kostenlose) Runtime Version von Microsoft Access 2010 installiert. Andere Versionen von AutoCAD ecscad können andere Versionen von Microsoft Access voraussetzen bzw. eine andere Runtime Version von Microsoft Access installieren.

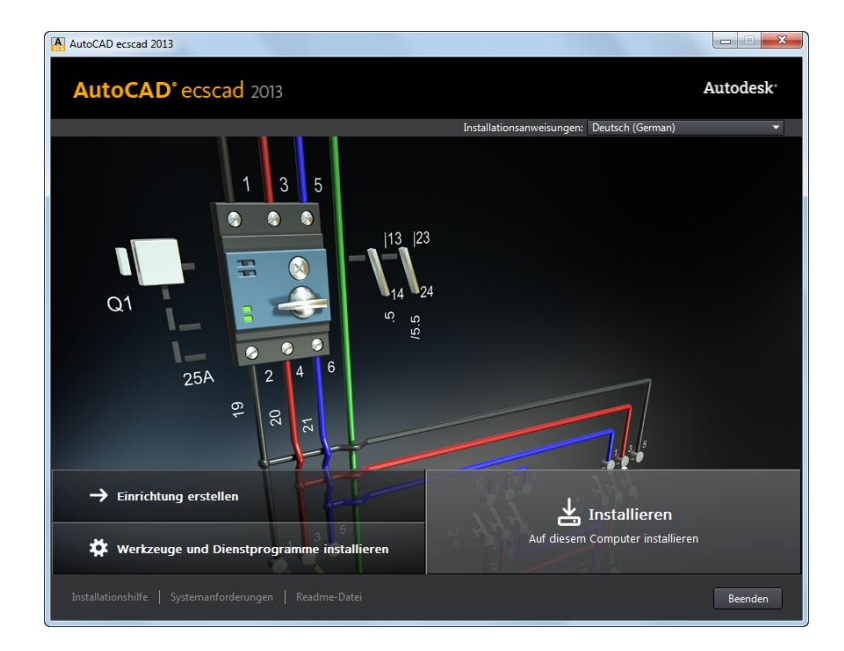

Startdialog AutoCAD ecscad Installation

Über 'Installieren' im Startdialog der Installation wird die Installation von AutoCAD ecscad gestartet, unter 'Installationshilfe' und 'Systemanforderungen' erhalten Sie weitere Informationen zur Installation und den Systemvoraussetzungen von AutoCAD ecscad.

AutoCAD ecscad kann als 30 tägige Testversion installiert werden. Alle Funktionen und Funktionalitäten stehen für 30 Tage uneingeschränkt zur Verfügung. Der Testzeitraum kann nicht verlängert werden.

Nach der Installation von AutoCAD ecscad stehen am Desktop und im Startmenü jeweils Verknüpfungen zum Start von AutoCAD ecscad zur Verfügung.

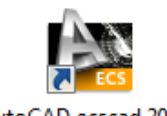

AutoCAD ecscad 2013

Verknüpfung zum Start von AutoCAD ecscad auf dem Desktop

#### <span id="page-7-0"></span>**Start von AutoCAD ecscad**

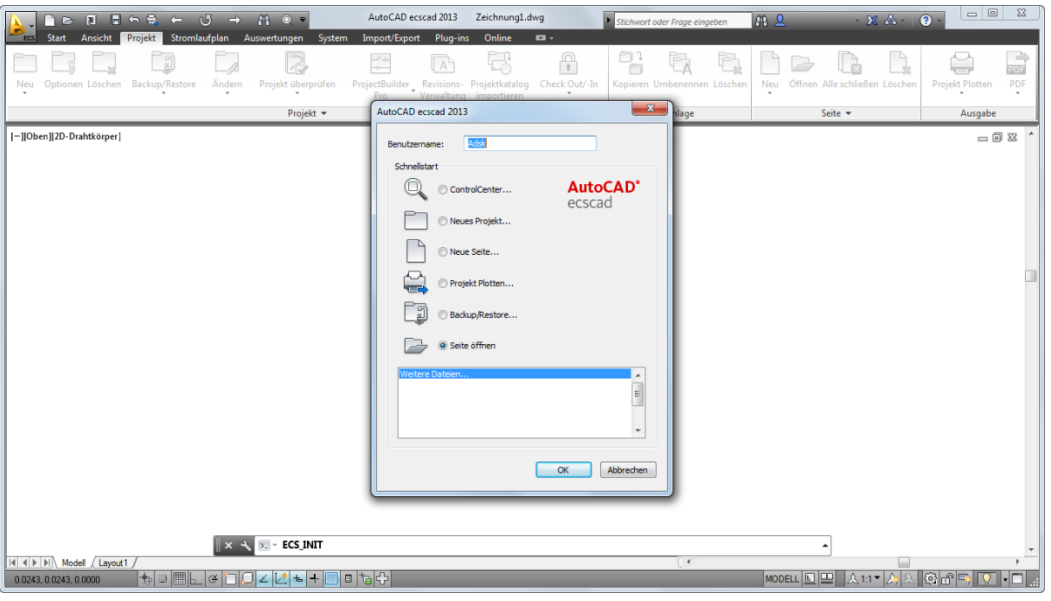

Nach dem Start von AutoCAD ecscad erscheint folgender Dialog:

Dialog 'Schnellstart'

Über den Dialog 'Schnellstart' kann das ControlCenter geöffnet werden, ein neues Projekt erstellt werden und/oder eine neue Seite angelegt werden, ein Projekt ausgedruckt werden, eine Datensicherung erstellt bzw. wieder eingelesen werden oder eine der zuletzt bearbeiteten Seiten geöffnet werden.

#### **AutoCAD ecscad Benutzeroberfläche**

Es existieren Multifunktionsleisten, eine Werkzeugleiste für den Schnellzugriff und eine Befehlszeile zur Eingabe von Befehlen neben dem Zeichnungsbereich.

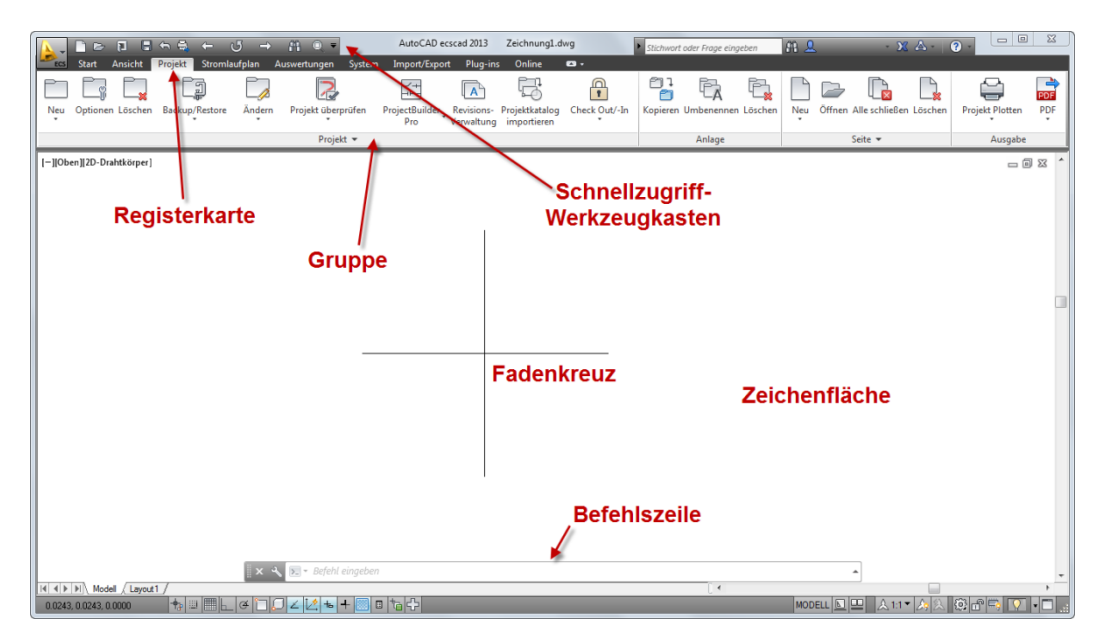

AutoCAD ecscad Windows-Oberfläche

#### <span id="page-8-0"></span>**AutoCAD ecscad Bedienung**

AutoCAD ecscad ist in der Bedienung sehr einfach. Zeichen- und Editierfunktionen entsprechen denen in AutoCAD. Zusätzlich besitzt AutoCAD ecscad Befehle, die eine einfache und effiziente Erstellung und Bearbeitung von Stromlaufplänen ermöglichen.

Folgende Registerkarten mit AutoCAD und AutoCAD ecscad Befehlen stehen zur Verfügung:

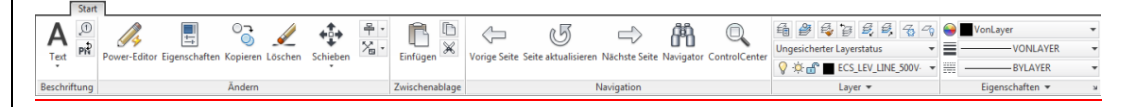

#### Registerkarte Start

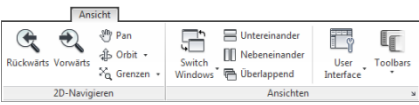

#### Registerkarte Ansicht

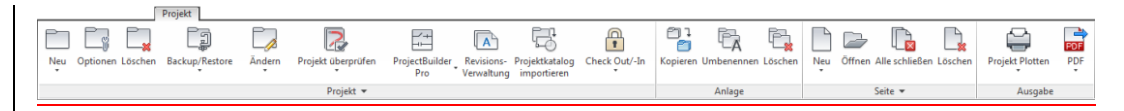

#### Registerkarte Projekt

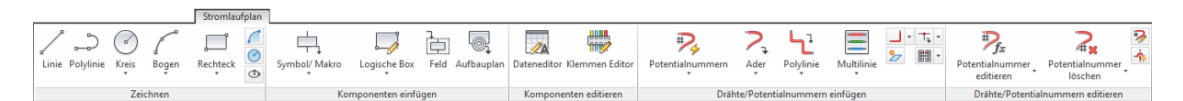

#### Registerkarte Stromlaufplan

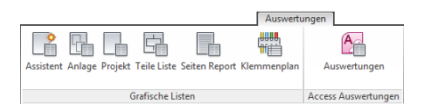

#### Registerkarte Auswertungen

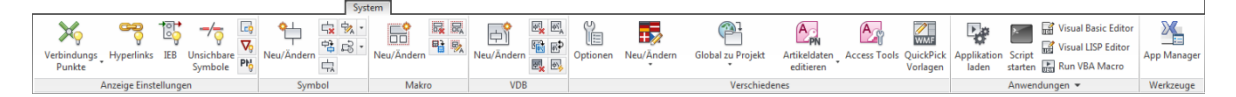

Registerkarte System

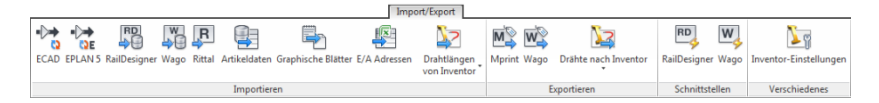

#### Registerkarte Import/Export

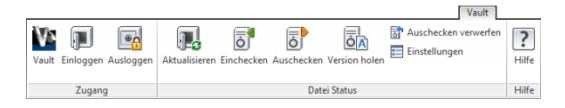

Registerkarte Vault

#### <span id="page-9-0"></span>**ControlCenter**

Das ControlCenter ist der zentrale Dialog in AutoCAD ecscad und dient zur einfachen Verwaltung der Projekte, Kataloge (Symbolbibliotheken) und Komponenten (Bauteile) des aktuellen Projekts.

Das ControlCenter kann über die Schnellzugriff-Werkzeugleiste aufgerufen werden

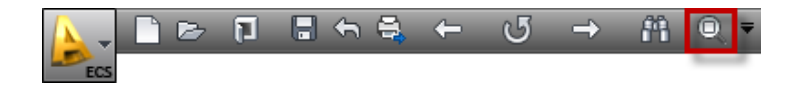

Werkzeugleiste Schnellzugriff mit Schaltfläche zum Aufruf des ControlCenters

über die Multifunktionsleiste

Registerkarte Start ► Gruppe Navigation ► ControlCenter

oder über die Befehlszeile mit dem Befehl CC $^1$ .

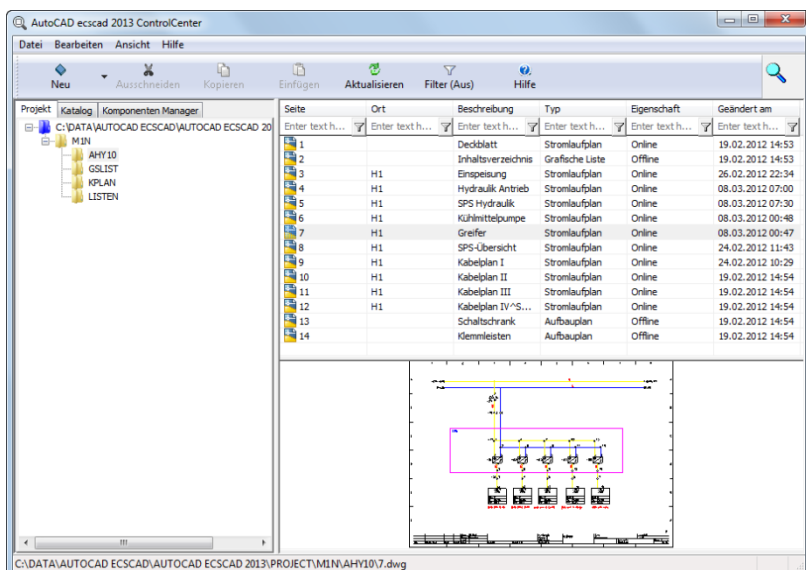

Dialog 'ControlCenter'

Im ControlCenter sind alle Projekte und Kataloge in einer Windows Explorer-ähnlichen Ansicht als Baumstruktur dargestellt. Über das ControlCenter können Projekte angelegt, umbenannt, kopiert und gelöscht werden. Ebenso können Anlagen und Seiten in Projekten erstellt, umbenannt, kopiert und gelöscht werden. Das Kopieren von Anlagen und Seiten ist auch projektübergreifend möglich. Natürlich können auch Seiten eines Projekts über das ControlCenter direkt geöffnet werden. Symbole und Makros können mit einem Doppelklick aus dem ControlCenter direkt auf der aktuellen Seite einfügt werden.

 1 Alle Befehle, die über die Befehlszeile eingegeben werden, müssen mit Return (Eingabetaste) abgeschlossen werden. Je nach Einstellung in AutoCAD erscheinen die Tastatureingaben direkt am Fadenkreuz oder in der Befehlszeile.

Weiterhin können Schaltungsteile von einer beliebigen anderen Seite über das ControlCenter auf die aktuelle Seite kopiert werden. Projekte, Anlagen und Seiten können auch per 'Drag and Drop' kopiert werden.

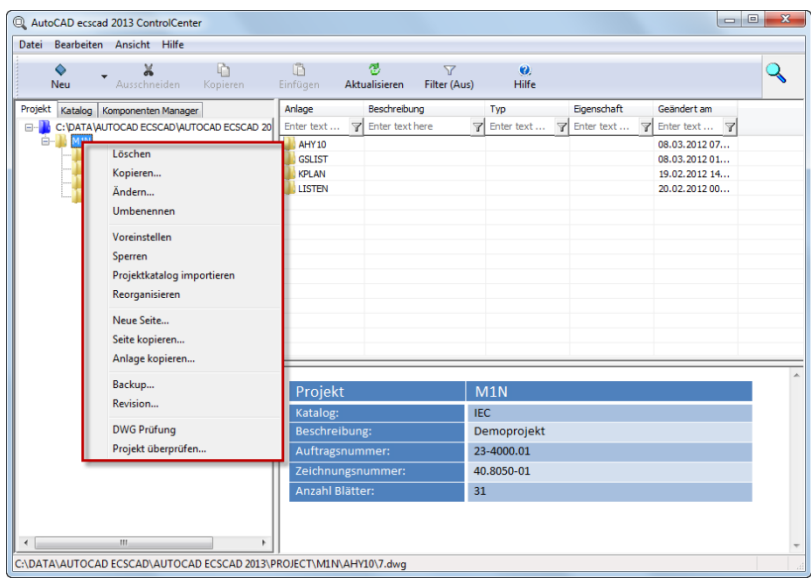

Dialog ControlCenter mit Kontextmenü mit den Befehlen zum Bearbeiten von Projekten

Alle Bauteile (Komponenten) des aktuellen Projekts werden im Komponenten Manager im ControlCenter angezeigt. Alle Bauteile werden in einer Baumstruktur dargestellt. Man kann im Komponenten Manager zu dem jeweiligen Bauteil im Stromlaufplan oder Aufbauplan navigieren, und man kann noch nicht platzierte Symbole eines VDBs – Verteilt dargestelltes Bauteil - einfügen (z.B. Kontakt eines Schützes).

| AutoCAD ecscad 2013 ControlCenter<br>Bearbeiten Ansicht Hilfe<br>Datei                                                                                                |                |                       |                       |                                |                    |                                                                                                    |            | $\mathbf{x}$<br>$-0$       |
|----------------------------------------------------------------------------------------------------|----------------|-----------------------|-----------------------|--------------------------------|--------------------|----------------------------------------------------------------------------------------------------|------------|----------------------------|
| ×<br>۰<br>Ausschneiden<br>Neu                                                                                                    | 咱<br>Kopieren  | ñ<br>Einfügen         | 젱<br>Aktualisieren    | $\overline{Y}$<br>Filter (Aus) | $\bullet$<br>Hilfe |                                                                                                    |            |                            |
| Komponenten Manager<br>Projekt Katalog                                                                                                    |                | Name                  | Anlage                | Ort                            |                    | Seite, Pfad                                                                                                 | Adresse    | Funktionstext              |
| 白 MH1                                                                                                    | $\overline{a}$ | Enter text 7          | $\mathbf{z}$<br>Enter | Enter text here                | $\mathbf{r}$       | $\mathbb{Z}$<br>Enter text                                                                                  | Enter text | $\mathbb{Z}$<br>Enter text |
| BA1                                                                                                    |                | $\pm$ BOX             | AHY 10                |                                |                    | 13.35                                                                                                    |            |                            |
| $\rightarrow$ BC1                                                                                                    |                | CSPSS100              | AHY10                 | H1                             |                    | 8.6                                                                                                    |            |                            |
| $\bigcirc$ BE1                                                                                                    |                | <b>EMI</b> SPSS 100D8 | AHY 10                | $\overline{H1}$                |                    | 8.6                                                                                                    |            |                            |
| BS1                                                                                                    |                | SPSA                  | <b>AHY10</b>          | H1                             |                    | 5.2                                                                                                    | A0.0       | Pumpe Freigabe             |
| BZ1                                                                                                    |                | SPSA                  | <b>AHY10</b>          | H1                             |                    | 5.3                                                                                                    | A0.1       | Pumpe läuft                |
| $\triangleright$ F1                                                                                                    |                | SPSA                  | <b>AHY10</b>          | H1                             |                    | 5.4                                                                                                    | A0.2       | Pumpe Störung              |
| $\rightarrow$ F2                                                                                                    |                | SPSA                  | <b>AHY10</b>          | H1                             |                    | 6.4                                                                                                    | A0.3       | Kühlmittel EIN             |
| $\rightarrow$ F3<br>$\rightarrow$ F4                                                                                                    |                | SPSA                  | AHY <sub>10</sub>     | H1                             |                    | 6.6                                                                                                    | A0.4       | Kühlmittel läuft           |
| $\rightarrow$ F5                                                                                                    |                | $\Box$ SPSA           | AHY 10                | H1                             |                    | 6.5                                                                                                    | A0.5       | Störung                    |
| $\rightarrow$ F6                                                                                                    |                | SPSA                  |                       |                                |                    |                                                                                                    | A0.6       |                            |
| $\triangleright$ F7                                                                                                    |                | $\Box$ SPSA           |                       |                                |                    |                                                                                                    | A0.7       |                            |
| $\rightarrow$ H1                                                                                                    |                |                       |                       |                                |                    |                                                                                                    |            |                            |
| $\otimes$ K1                                                                                                    | Ξ              |                       |                       |                                |                    |                                                                                                    |            |                            |
| $-60K2$                                                                                                    |                |                       |                       |                                |                    |                                                                                                    |            |                            |
| $\rightarrow$ K3                                                                                                    |                |                       |                       |                                |                    |                                                                                                    |            |                            |
| $-66K4$                                                                                                    |                |                       |                       |                                |                    |                                                                                                    |            |                            |
| $\rightarrow$ K5<br>$\rightarrow$ K6<br>$\otimes$ Q1<br>$\rightarrow$ Q2<br>$\frac{1}{2}$ S1<br>$\rightarrow$ S2<br>$-60U1$<br>$\gg W1$<br>W3<br>W4<br>W5<br>W6<br>W7 |                |                       |                       |                                | ᢑ<br>₹             | юo<br>o o<br>$\circ$ 0<br>o o<br>$\circ$ $\circ$<br>$\circ$ $\circ$<br>o O<br>$\circ$ $\circ$<br>⊙ ہ<br>ne. |            |                            |

Dialog ControlCenter mit Komponenten Manager

#### <span id="page-11-0"></span>**Das erste Projekt in AutoCAD ecscad**

Ein neues Projekt kann über das ControlCenter angelegt werden. Entweder über das Kontextmenü des Projektpfads - mit einem rechte Mausklick erscheint das Kontextmenü oder über die Multifunktionsleiste oder über das Menü des ControlCenters.

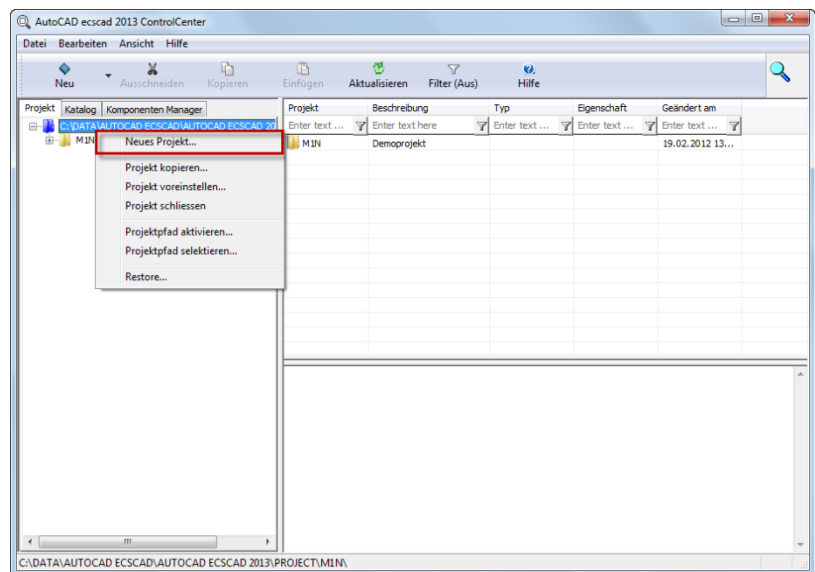

Befehl 'Neues Projekt ... anlegen'

In dem nun folgenden Dialog kann der Name des Projekts, in diesem Beispiel 'HALLENLUEFTUNG', eingetragen werden. Geben Sie den Projektnamen ein und drücken Sie die Eingabetaste (aber nicht die 'OK' Schaltfläche).

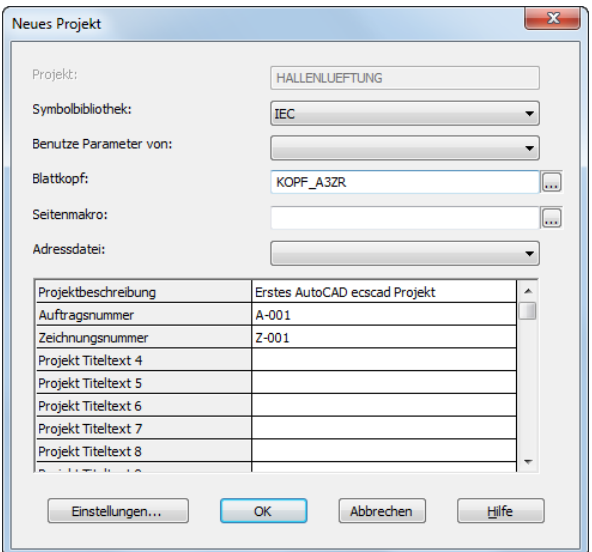

Dialog 'Neues Projekt'

Durch die integrierte Projektverwaltung in AutoCAD ecscad muss kein Speicherort für Projekte oder Dateinamen für Zeichnungen angegeben werden. AutoCAD ecscad verwaltet die Projekte und

Zeichnungen automatisch. Entsprechend den Verzeichnissen, die in AutoCAD ecscad in der Registerkarte 'Systempfade' unter

Registerkarte System ► Gruppe Verschiedenes ► Optionen

definiert sind.

Nachdem der Projektname eingegeben und mit der Eingabetaste bestätigt wurde, kann der zu verwendende Katalog (Symbolbibliothek) und der Standard-Blattkopf ausgewählt werden. Als Symbolbibliothek bleibt der Katalog 'IEC' ausgewählt (der mit AutoCAD ecscad installiert wird), als Blattkopf die Vorgabe 'KOPF\_A3ZR', der Blattkopf der beim Anlegen einer neuen Seite automatisch verwendet werden soll (es ist jedoch möglich für jede Seite einen andere Blattkopf zu verwenden). Ebenso können 20 beschreibende Texte des Projekts eingetragen werden. Diese können auch im Blattkopf angezeigt werden. Alle beschreibenden Texte können auch als Fremdsprachentexte definiert werden. Klicken Sie hierzu in das Feld, in dem der Text eingeben werden soll und über einen rechte Mausklick erscheint ein Kontextmenü, über den der gewünschte Fremdsprachentext aus der Fremdsprachendatenbank ausgewählt werden kann.

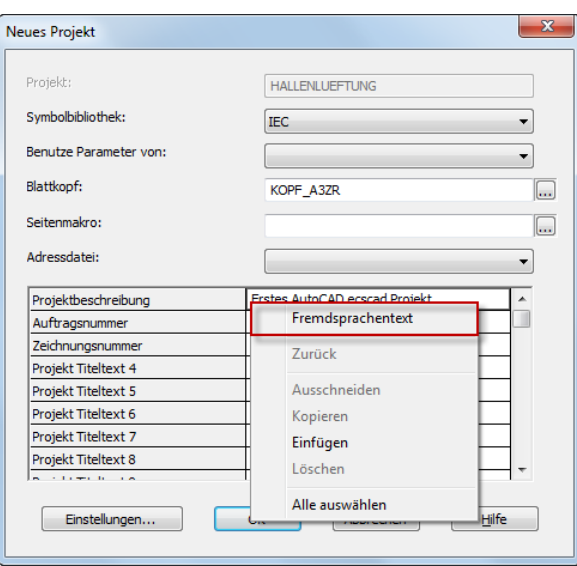

Kontextmenü 'Fremdsprachentext'

Über die Schaltfläche 'Einstellungen' können die Parameter bzw. Einstellungen des Projekts editiert werden.

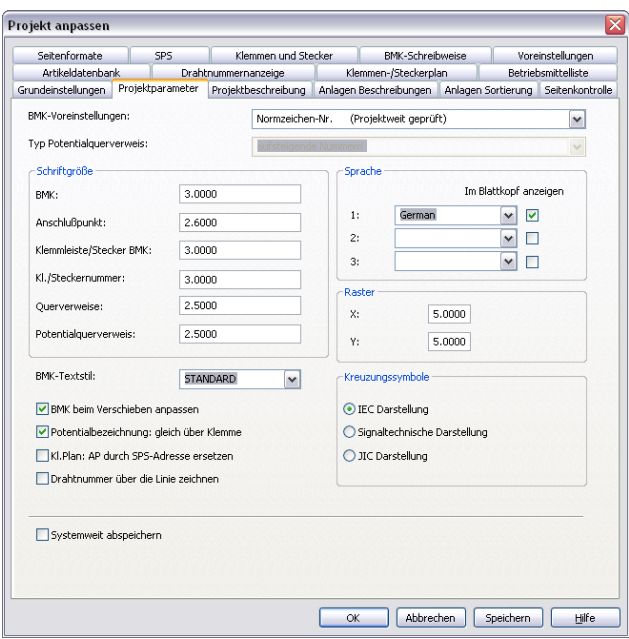

Dialog 'Projekt anpassen'

Es ist jedoch nicht notwendig für jedes neue Projekt alle Parameter bzw. Einstellungen jedes Mal neu zu definieren. Alle Parameter können von jedem beliebigen, existierenden Projekt übernommen werden. Im Dialog 'Neues Projekt' ist hierzu das Projekt auszuwählen, von dem die Parameter übernommen werden sollen ('Benutze Parameter von').

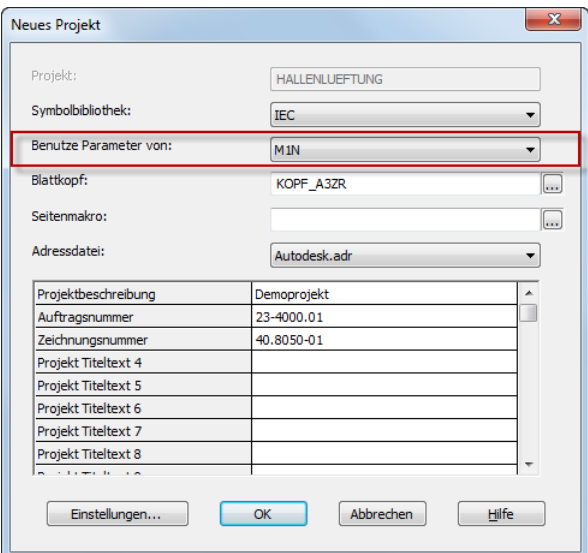

Einstellung 'Benutze Parameter von'

Die meisten Projektparameter können jederzeit während der Bearbeitung eines Projekts mit dem Befehl

### $\frac{m}{N}$  Registerkarte Projekt ► Gruppe Projekt ► Optionen

geändert werden und AutoCAD ecscad passt das Projekt entsprechend den neuen Parametern an. Ebenso können die beschreibenden Projekttexte jederzeit geändert werden und AutoCAD ecscad passt diese ebenfalls in den Blattköpfen auf allen Seiten automatisch an. Die wichtigsten Projekteinstellungen sind :

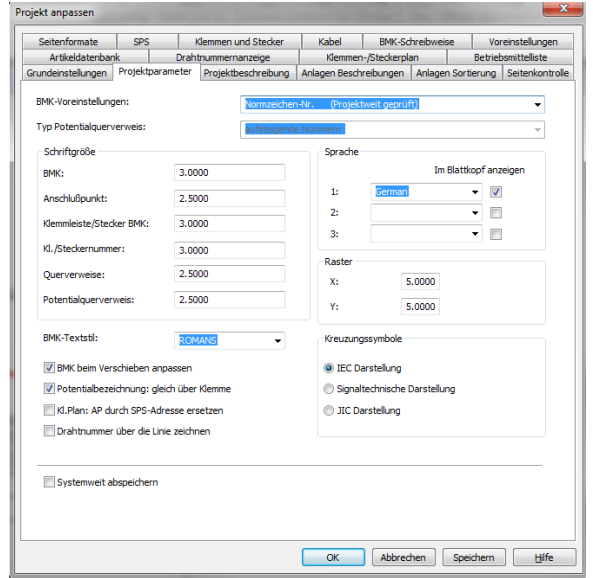

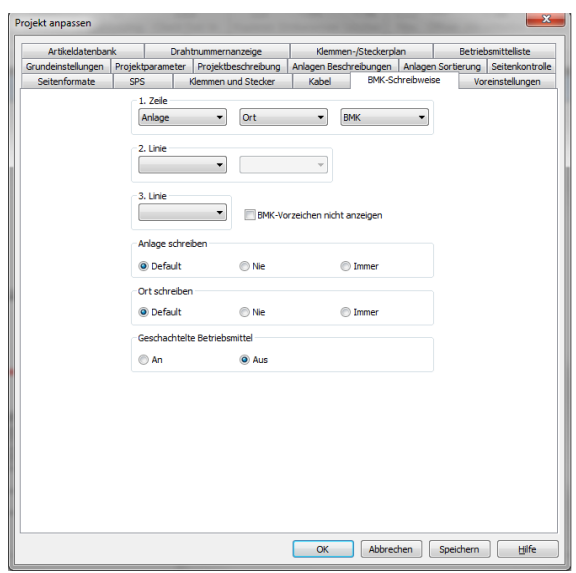

#### Projektparameter

- BMK-Voreinstellung: Bezeichnung der Betriebsmittel; wie AutoCAD ecscad die Betriebsmittel vorschlägt
- Textgrößen der logischen Texte (BMKs, Anschlusspunkte, …)
- Anzuzeigende Fremdsprachen

#### BMK-Schreibweise

- Darstellung von Anlage, Ort und BMK einzeilig, zweizeilig oder dreizeilig
- Ausblenden des BMK-Vorzeichens
- Anlage/Ort schreiben bzw. nicht schreiben, wenn identisch mit Anlage/Ort der Seite
- Geschachtelte BMKs für Symbole in einer logischen Box

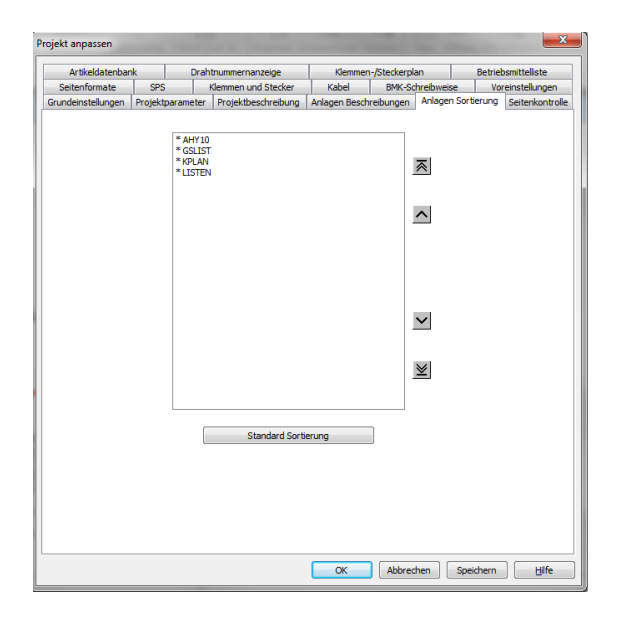

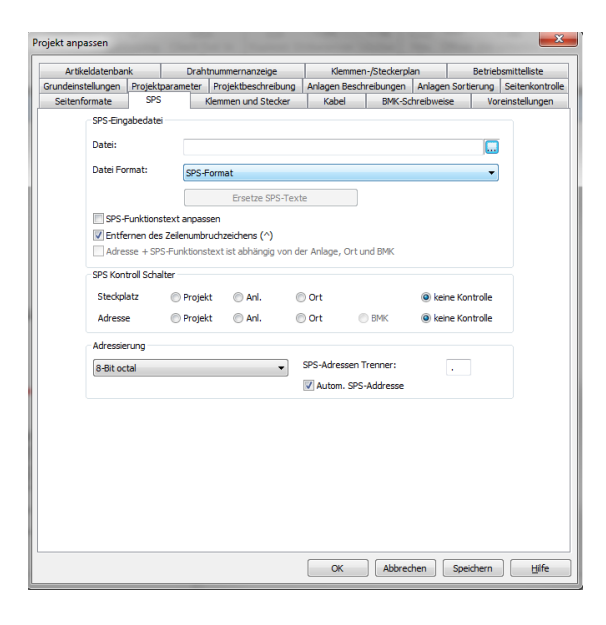

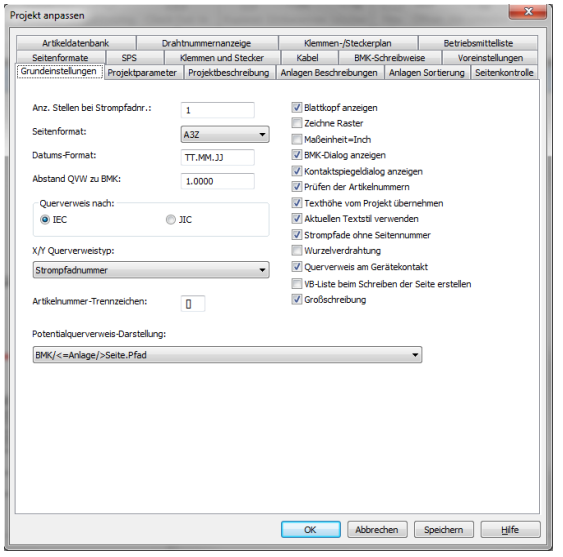

#### Anlagen Sortierung

- Anlagen können unabhängig von ihrer Bezeichnung sortiert werden und werden auch in der angegebenen Reihenfolge ausgedruckt

#### SPS

- Import von SPS Dateien mit I/O Adressen und I/O Texten
- Kontrolle der SPS Adressen
- Adressierung von SPS Adressen

#### Grundeinstellungen

- Standard Seitenformat
- Datumsformat
- Darstellung von Querverweisen und Potentialquerverweisen

#### <span id="page-16-0"></span>**Die erste Seite**

Nachdem über das ControlCenter das Projekt angelegt wurde, erscheint automatisch der Dialog zum Anlegen der ersten Seite im aktuellen Projekt.

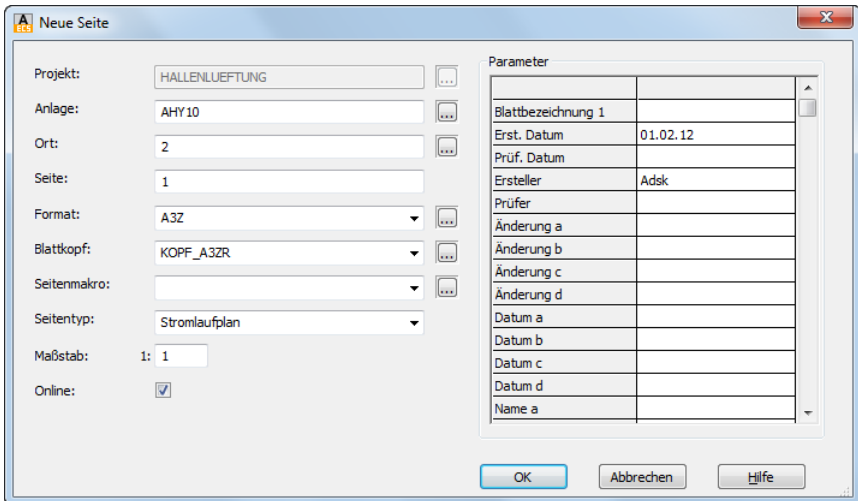

Dialog 'Neue Seite'

Ein Projekt besteht in AutoCAD ecscad aus einer oder mehreren Anlagen und jede Anlage aus einer oder mehreren Seiten. Zu jeder Seite kann ein Ort definiert werden. Eine Seite besteht in AutoCAD ecscad aus Anlage, Ort und Seitennamen.

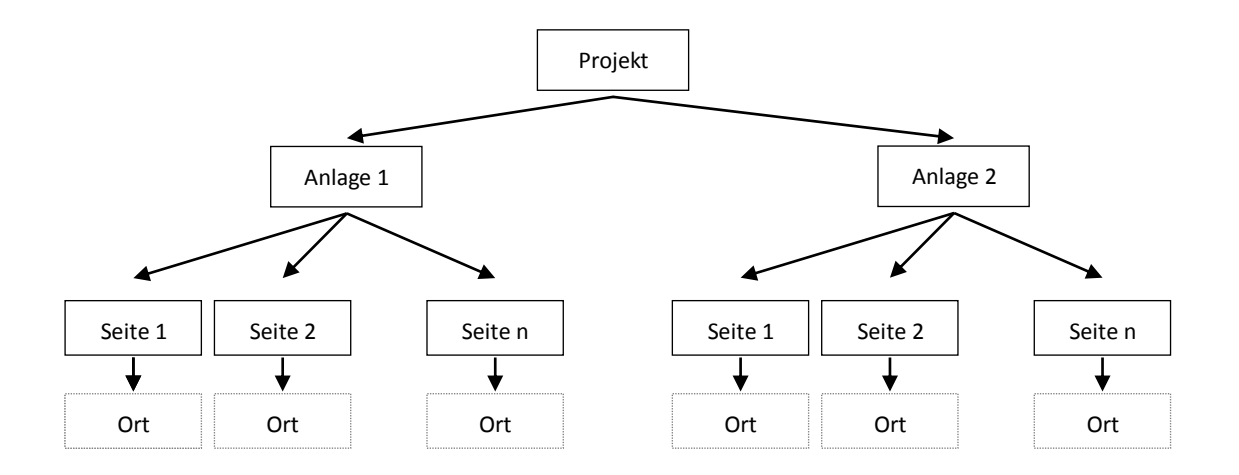

Projektstruktur - Anlagen, Seiten und Orte

Es gibt keine Beschränkung bei der Anzahl von Anlagen und Seiten in AutoCAD ecscad. Beim Anlegen einer neuen Seite in AutoCAD ecscad wird kontrolliert, ob die Seite schon existiert. Daher ist es nicht möglich, einen Seitennamen (aus Anlage und Seitennamen bestehend) doppelt zu vergeben. Für die erste Seite soll in diesem Beispiel als Anlagenname 'AHY10', als Ortsname 'H1' und als Seitenname '2' eingetragen werden. Es ist in AutoCAD ecscad nicht notwendig mit der Seite '1' zu beginnen, auch sind beliebige alphanumerische Anlagen-, Orts- und Seitennamen möglich. Blattkopf und Seitenformat werden, wie in dem Dialog vorgeschlagen, von den Projekteinstellungen übernommen,

können aber bei Bedarf für jede einzelne Seite individuell geändert werden.

Als Seitentyp stehen entweder Stromlaufplan oder Aufbauplan zur Verfügung, alle anderen Seitentypen, wie graphischer Klemmenplan, etc., werden von AutoCAD ecscad automatisch erzeugt und müssen nicht manuell angelegt werden. Für Stromlaufpläne sollte als Maßstab immer 1:1 ausgewählt werden, für Aufbauplanseiten kann der benötigte Maßstab angegeben werden.

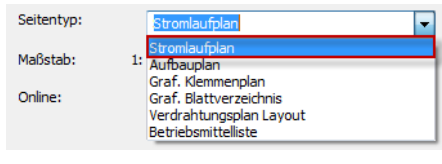

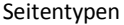

Im Allgemeinen sollte die Online-Kontrolle für eine Seite immer aktiv sein. Nur so prüft AutoCAD ecscad, ob alle Elemente auf einer Seite logisch richtig sind, d.h. ob alle Betriebsmittel in dem Projekt eindeutig sind, ob für Schütze nur die definierten bzw. möglichen Kontakte vergeben sind, etc.. Bei Aufbauplanseiten wird die Online-Kontrolle von AutoCAD ecscad automatisch deaktiviert, trotzdem werden die Aufbauplanseiten und deren Inhalt logisch verwaltet.

Für jede Seite können bis zu hundert Blattkopftexte vergeben werden, die je nach verwendetem Blattkopf, auf diesem erscheinen. Die Texte für Erstellungsdatum und Ersteller werden automatisch von AutoCAD ecscad eingetragen.

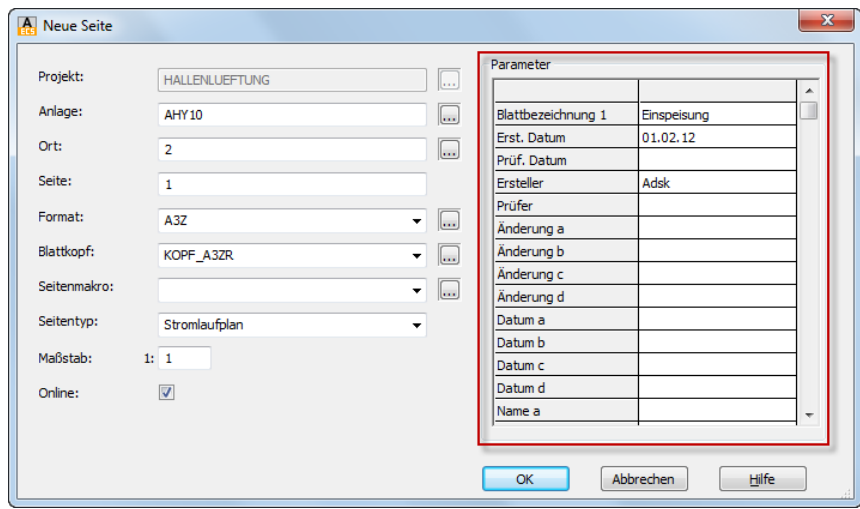

Dialog 'Neue Seite'

Für die Blattkopftexte können auch Fremdsprachentexte verwendet werden. Mit einem Rechtsklick in das Feld für einen Blattkopftext kann über das erscheinende Kontextmenü ein Fremdsprachentext ausgewählt bzw. gesucht werden.

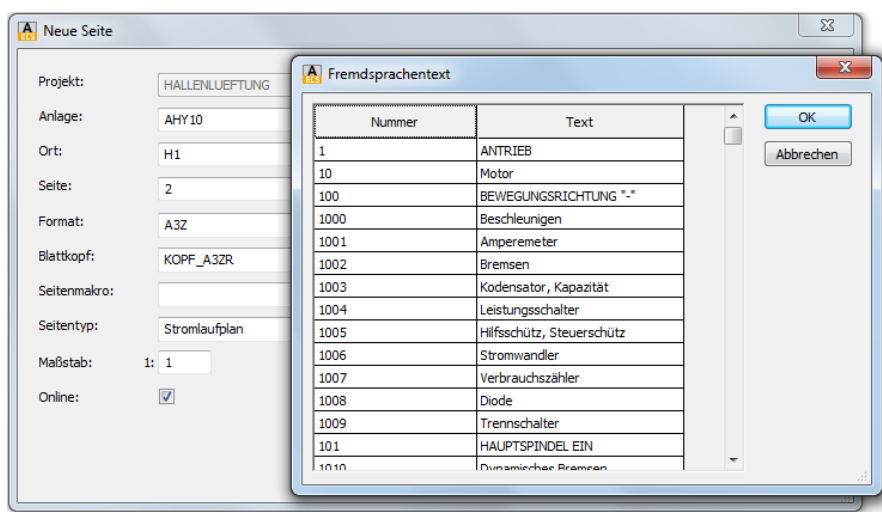

Dialog 'Fremdsprachentext'

Nachdem der Dialog 'Neue Seite' mit 'OK' bestätigt wurde, legt AutoCAD ecscad die Seite an. Anlagen-, Orts- und Seitennamen sowie die Projekt- und Blattkopftexte werden automatisch in den Blattkopf eingetragen.

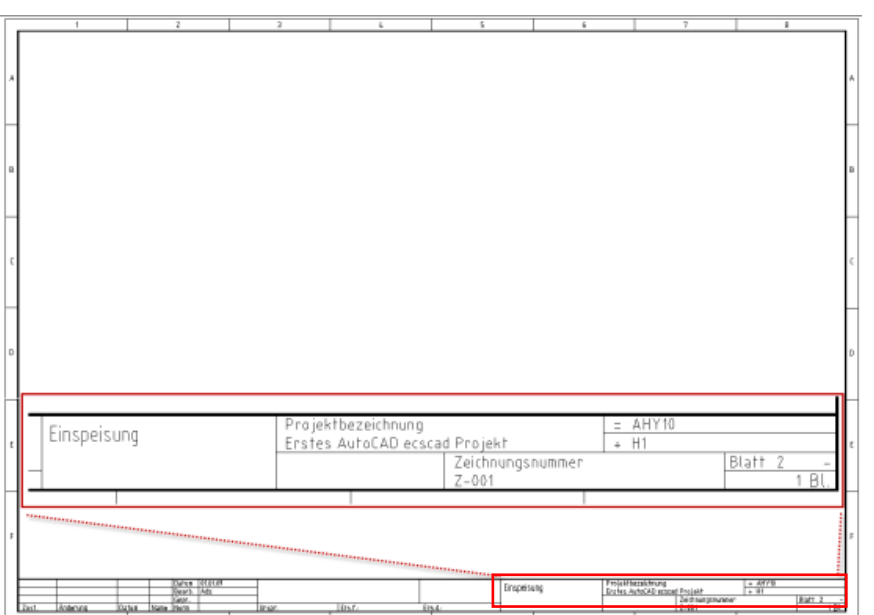

Blattkopftexte

#### <span id="page-19-0"></span>**Zoom und Pan**

Wird eine neue Seite in AutoCAD ecscad geöffnet, so wird deren gesamter Inhalt dargestellt. Um einen Ausschnitt einer Seite zu vergrößern, stehen in AutoCAD ecscad verschiedene Zoom- und Panfunktionen zur Verfügung.

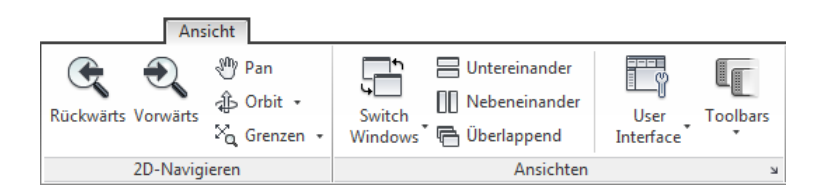

Registerkarte Ansicht mit Zoombefehlen

Mit

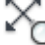

Registerkarte Ansicht ► Gruppe 2D-Navigieren ► Grenzen

wird die gesamte Seite gezoomt, d.h. der Inhalt der ganzen Seite wird dargestellt. Mit

Registerkarte Ansicht ► Gruppe 2D-Navigieren ► Fenster

kann ein beliebiger Ausschnitt vergrößert werden, hierzu ist ein Fenster aufzuziehen, das den zu vergrößernden Bereich definiert.

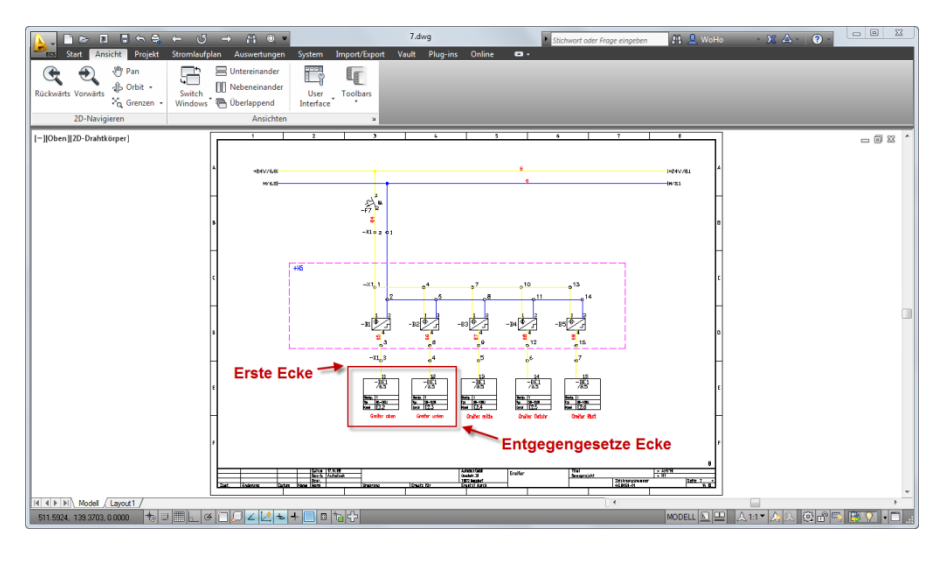

Zoom 'Fenster'

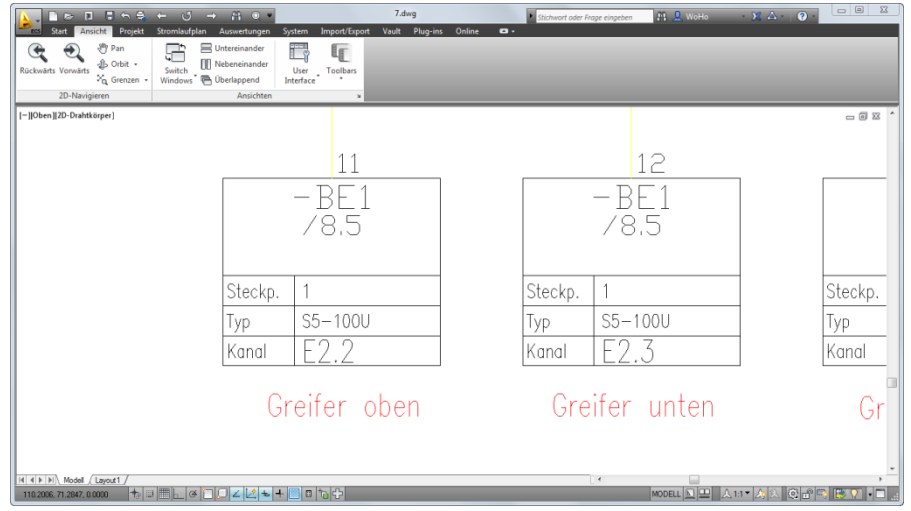

Zoom 'Fenster' - Ergebnis

Neben den Zoom-Befehlen kann mit dem Laufrad<sup>2</sup> der Maus die Seite vergrößert oder verkleinert werden, die Vergrößerung bzw. Verkleinerung bezieht sich jeweils auf den Mittelpunkt des Fadenkreuzes.

Mit

 $\overline{a}$ 

Registerkarte Ansicht ► Gruppe 2D-Navigieren ► Dynamisch

kann bei gedrückter linker Maustaste die Zeichnung vergrößert oder verkleinert bzw. der Ausschnitt der Zeichnung mittels Pan verschoben werden.

Während der dynamische Zoom aktiv ist, kann mit einem rechte Mausklick ein Kontextmenü geöffnet werden über den Sie auf die Funktionen , Zoom Grenzen', Zoom Fenster' und , Zoom Vorher', usw. zugreifen können.

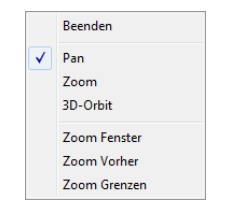

Kontextmenü 'dynamischer Zoom'

Um den 'dynamische Zoom' zu verlassen, ist im Kontextmenü der Befehl 'Enter' oder 'Beenden' aufzurufen. Alternativ kann auch mit der Escape-Taste der 'dynamische Zoom' beendet werden. In AutoCAD ecscad kann generell jeder Befehl mit der Escape-Taste abgebrochen werden

<sup>&</sup>lt;sup>2</sup>Das Verhalten des Laufrads ist von den Einstellungen in AutoCAD und den Systemeinstellungen sowie dem Maustreiber abhängig

#### <span id="page-21-0"></span>**Zeichenfunktionalität**

AutoCAD ecscad unterscheidet zwischen logischen Elementen und nicht-logischen, d.h. graphischen Elementen. Alle logischen Elemente, wie logische Linien ('stromführende' Linien bzw. Drähte), Symbole, logische Texte, logische Boxen, logische Felder, etc. werden von AutoCAD ecscad verwaltet und in einer projektbezogenen Datenbank gespeichert. Neben den logischen Elementen stehen natürlich auch alle weiteren AutoCAD Elemente zur Verfügung, die von AutoCAD ecscad nicht in der projektbezogenen Datenbank verwaltet werden.

#### <span id="page-21-1"></span>**Logische Linien**

In der Multifunktionsleiste Registerkarte Stromlaufplan ► Gruppe Drähte/Potentialnummern einfügen sind die wichtigsten Befehle zum Zeichnen von logischen Linien vorhanden.

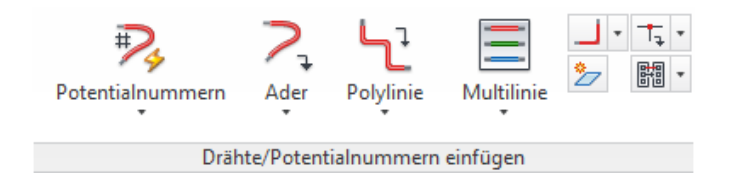

Es können einzelne logische Linien gezeichnet werden oder mehrere logischen Linien auf einmal, z.B. um drei Phasen gleichzeitig zu zeichnen. Logische Linien werden wie 'normale' AutoCAD Linien gezeichnet, man zeigt über das Fadenkreuz Start- und Endpunkt der logischen Linie. AutoCAD ecscad verbindet logische Linien, die senkrecht aufeinander zulaufen, automatisch mit einem Verbindungspunkt oder optional mit einer Wurzel- bzw. Zwangsverdrahtung (damit wird die Verdrahtungsrichtung angezeigt) um eine elektrische Verbindung anzuzeigen. Ebenso wird der Verbindungspunkt oder die Wurzelverdrahtung automatisch entfernt, wenn eine logische Linie gelöscht wird, die auf eine andere logische Linie führt. An den Verbindungspunkten bzw. Wurzelverdrahtungen trennt AutoCAD ecscad die logischen Linien automatisch auf. Beim Zeichnen von logischen Linien schaltet AutoCAD ecscad automatisch den 'Fang' ein, d.h. Fadenkreuz bewegt sich in dem in den Projekteinstellungen definierten Raster. Somit wird sichergestellt, dass alle Linien im Raster sind und sich verbinden.

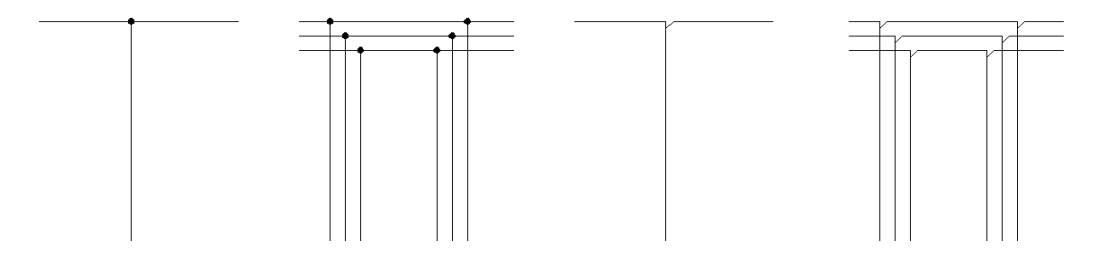

Logische Linien und Verbindungspunkte/Wurzelverdrahtung

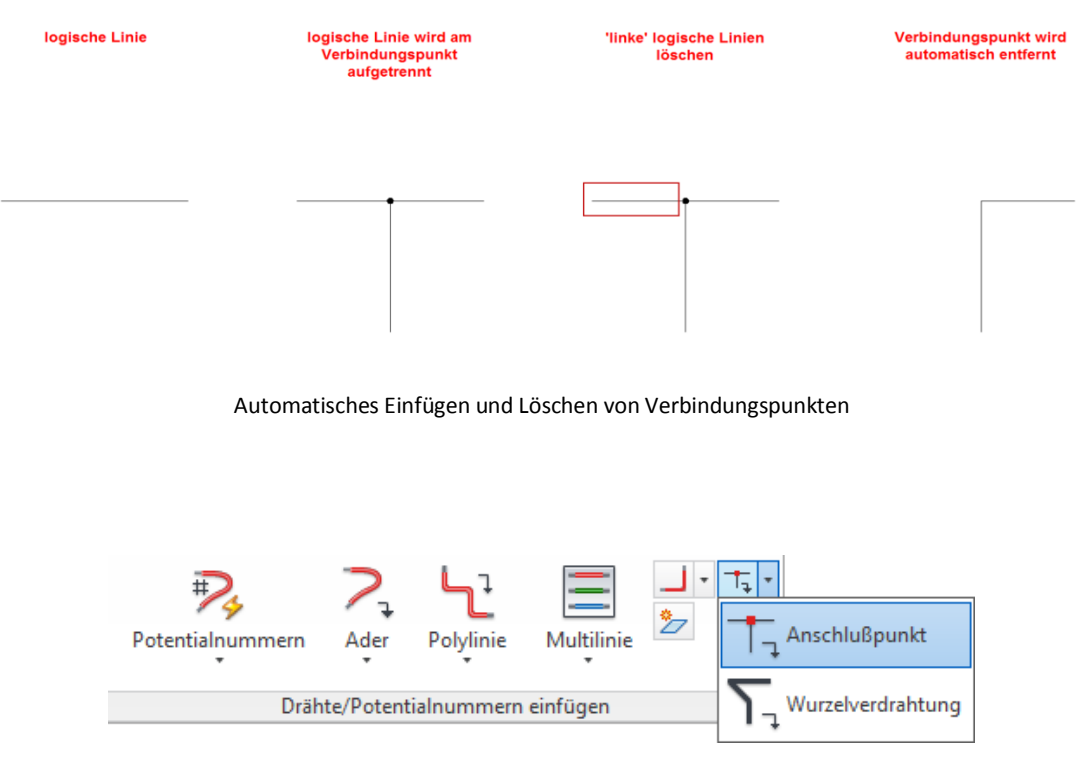

Registerkarte Stromlaufplan ► Gruppe Drähte/Potentialnummern einfügen zum Umschalten zwischen Verbindungspunkt und Wurzelverdrahtung

Bei aktiver Wurzelverdrahtung fragt AutoCAD ecscad bei der Verbindung zweier logischer Linien nach der Verdrahtungsrichtung, alternativ kann auch ein Verbindungspunkt gesetzt werden.

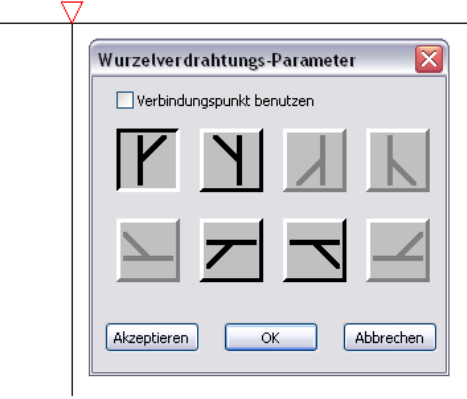

Dialog 'Wurzelverdrahtung Orientierung

Die Verdrahtungsrichtung wird bei der Erstellung von Verbindungslisten ausgewertet, d.h. die in einer Verbindungsliste aufgeführten Verbindungen sind abhängig von der bei der Wurzelverdrahtung gewählten Verdrahtungsrichtung.

Während bei einzelnen logischen Linien die Zeichenrichtig beliebig gewählt werden kann - von oder zu einer anderen logischen Linie, ist beim Zeichnen von Phasen (3 logische Linien) die Zeichenrichtung wichtig. Nur wenn 3 Phasen zu anderen 3 Phasen gezeichnet werden, verbindet AutoCAD ecscad diese diagonal.

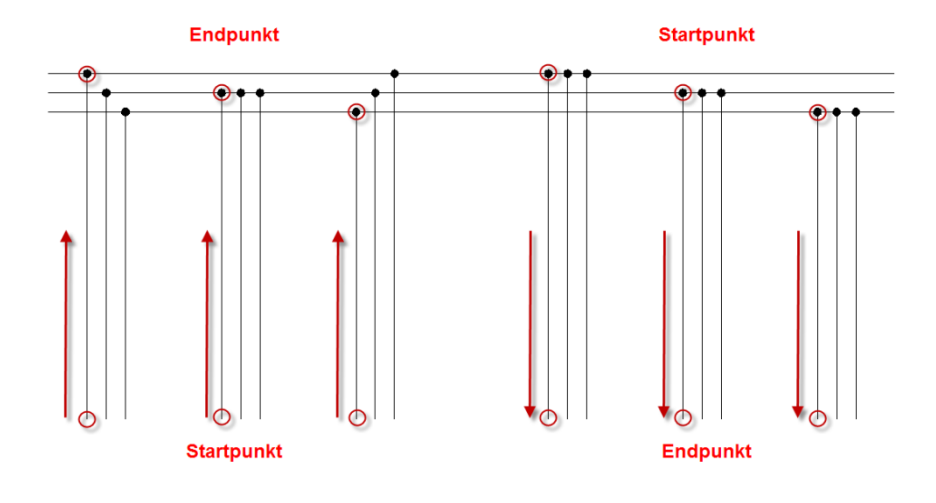

#### Zeichnen von 3 Phasen

Logische Linien können auf verschiedenen Layern ('Ebenen') platziert werden. Dies dient einerseits dazu, die Funktion der logischen Linie, d.h. des Drahts, durch verschiedene Farben und Linientypen zu visualisieren (Schutzleiter, Nullleiter, etc.), anderseits können diese logischen Informationen später ausgewertet werden. Auch beim Einfügen von Potentialquerverweisen wird der Name des Layers dem Potentialquerverweis automatisch zugeordnet.

Der zu verwendende Linienlayer kann über den Befehl

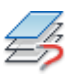

Registerkarte Stromlaufplan ► Gruppe Drähte/Potentialnummern einfügen ► Ader ► Linienlayer auswählen

ausgewählt werden.

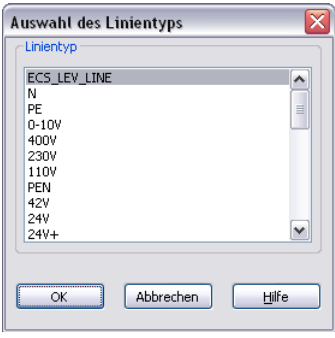

Dialog 'Auswahl des Linientyps'

Werden logische Linien, die auf verschiedenen Layern liegen, verbunden, so fragt AutoCAD ecscad auf welchem Layer der neue Linienzug liegen soll. Mit 'Abbrechen' bleiben die logischen Linien auf den verschiedenen Layern, es findet keine Anpassung statt.

| $\overline{\mathbf{x}}$<br>Zu erhaltenden Linienlayer auswählen |  |
|-----------------------------------------------------------------|--|
| (Abbruch = keine Anpassung der Linienlayer)                     |  |
| $\odot$ N                                                       |  |
| OECS_LEV_LINE                                                   |  |
| <b>OK</b><br>Abbrechen<br>Hife                                  |  |

Dialog – Verbindung unterschiedlicher logischer Linien

Neue Layer für logische Linien können über den Befehl

Registerkarte Stromlaufplan ► Gruppe Drähte/Potentialnummern einfügen ► Linienlayer anlegen

| $\vert x \vert$<br><b>ID</b> | Aktueller Layer: ECS_LEV_LINE_500V+                         |                          |                               |              |          |        |                    |                         |                               |       |                    |      | Suche nach Layer Q |
|------------------------------|-------------------------------------------------------------|--------------------------|-------------------------------|--------------|----------|--------|--------------------|-------------------------|-------------------------------|-------|--------------------|------|--------------------|
|                              | 百千里角                                                        |                          | $2\sqrt{2}$ $\times$          |              |          |        |                    |                         |                               |       |                    |      | $\boldsymbol{B}$   |
|                              | $\ll$<br>6 Filter                                           |                          | S., Name                      | Ein          | Frieren  | Sperre | Farbe              | Linientyp               | Linienstärke                  | Trans | <b>Plotstil</b>    | Plot | Frieren in neuer 4 |
|                              | $\boxminus \mathcal{D}$ ALLE<br>-- E Alle verwendeten Laver |                          | ECS_LEV_LINE_L1               | Q            | 食        | ௴      | $\equiv$ weiß      | CONTINUOUS - Vorgabe 0  |                               |       | Color_7            | ⊜    |                    |
|                              |                                                             | e.                       | ECS_LEV_LINE_L2               | Ω            | 真        | пñ     | weiß               | CONTINUOUS - Vorgabe 0  |                               |       | Color 7            | ⊜    |                    |
|                              |                                                             |                          | <b>ECS_LEV_LINE_L3</b>        | $\Omega$     | $\alpha$ | மீ     | weiß               | CONTINUOUS - Vorgabe 0  |                               |       | Color 7            | ⊜    |                    |
|                              |                                                             | E                        | <b>ECS LEV LINE M</b>         | $\mathsf{Q}$ | $\alpha$ | ௴      | blau               | CONTINUOUS - Vorgabe 0  |                               |       | Color <sub>5</sub> | ⊜    |                    |
|                              |                                                             | e                        | <b>ECS LEV LINE M CAB</b>     | ନ            | iņ.      | கி     | weiß               | CONTINUOUS - Vorgabe 0  |                               |       | Color <sub>7</sub> | ⊝    |                    |
|                              |                                                             |                          | <b>ECS LEV LINE N</b>         | $\Omega$     | $\alpha$ | ரி     | blau               | <b>DASHED</b>           | $\longrightarrow$ Vorgabe $0$ |       | Color <sub>5</sub> | ⊝    |                    |
|                              |                                                             |                          | <b>ECS LEV LINE P</b>         | $\Omega$     | $\alpha$ | ௴      | □ 9                | <b>RAND</b>             | - Vorgabe 0                   |       | Color 9            | ⊝    |                    |
|                              |                                                             |                          | ECS_LEV_LINE_PE               | $\Omega$     | ņ.       | கி     | n grün             | <b>CENTER</b>           | - Vorgabe 0                   |       | Color 3            | ⊜    |                    |
|                              |                                                             |                          | ECS_LEV_LINE_PEN              | Q            | $\alpha$ | கி     | ∎ rot              | <b>CENTER</b>           | $\longrightarrow$ Vorgabe 0   |       | Color <sub>1</sub> | ⊜    |                    |
|                              |                                                             | e,                       | <b>ECS_LEV_LINE_PNEUMATIC</b> | Ω            | $\alpha$ | மீ     | blau               | CONTINUOUS -0.30 mm 0   |                               |       | Color 5            | ⊜    |                    |
|                              |                                                             |                          | <b>ECS_LEV_LINE_S</b>         | $\Omega$     | $\alpha$ | пÑ     | magenta            | <b>BORDER</b>           | - Vorgabe 0                   |       | Color <sub>6</sub> | ⊝    |                    |
|                              |                                                             |                          | <b>ECS_LEV_LINE_SCHIRM</b>    | $\Omega$     | ņ.       | ரி     | weiß               | <b>DASHED</b>           | - Vorgabe 0                   |       | Color <sub>7</sub> | ⊝    |                    |
|                              |                                                             | $\overline{\phantom{a}}$ | ECS LEV LINE SIGNAL           | Ω            | ņ.       | கீ     | ∎ rot              | CONTINUOUS - Vorgabe 0  |                               |       | Color 1            | ⊝    |                    |
|                              |                                                             | Π                        | <b>ECS LEV LINE T</b>         | Q            | 真        | கீ     | blau               | GESTRICHELT - Vorgabe 0 |                               |       | Color <sub>5</sub> | ⊝    |                    |
|                              | m<br>$\epsilon$                                             | P                        | ECS_LEV_LINE_V                | Ω            | $\alpha$ | மீ     | $\blacksquare$ rot | GESTRICHELT - Vorgabe 0 |                               |       | Color_1            | ⊜    |                    |
| Layereigenschaften-Manager   | Filter invertieren<br>$\ll$                                 | $\overline{4}$           |                               |              | m        |        |                    |                         |                               |       |                    |      |                    |
|                              | ALLE: 131 Laver angezeigt von 131 Gesamtlavern              |                          |                               |              |          |        |                    |                         |                               |       |                    |      |                    |

Dialog 'Layereigenschaften-Manager' zum Anlegen neuer Linienlayer

angelegt werden. Linienlayer müssen in AutoCAD ecscad mit dem Präfix 'ECS\_LEV\_LINE\_' beginnen, der Text nach dem Präfix bezeichnet den eigentlichen Namen des Linienlayers. Farbe und Linientyp können beliebig gewählt werden. Ein neu erstellter Linienlayer steht automatisch in allen neuen und existierenden Seiten des aktuellen Projekts zur Verfügung.

Es können ebenso 'Bussysteme' gezeichnet werden, hierzu stehen eigene Befehle für logische Polylinien zur Verfügung. Logische Polylinien haben keine Abzweigungen, sie gehen direkt vom Anschlusspunkt eines Symbols zu einem Anschlusspunkt eines (anderen) Symbols. Logische Polylinien können übereinander gezeichnet werden, ohne dass eine elektrische Verbindung hergestellt wird. Logische Polylinien werden durch eine Phase an den Eckpunkten graphisch gekennzeichnet. Für logische Polylinien kann ebenso der Layer, auf dem die Polylinien liegen sollen, ausgewählt werden. Ebenso können wie bei den 'normalen' logischen Linien neue Layer angelegt werden, als Präfix ist 'ECS\_LEV\_PLINE\_' anzugeben.

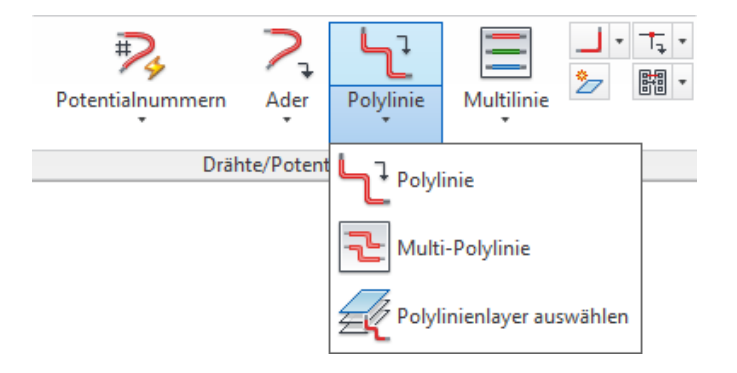

Registerkarte Stromlaufplan ► Gruppe Drähte/Potentialnummern einfügen Befehle zum Zeichnen und Auswählen von logischen Polylinien

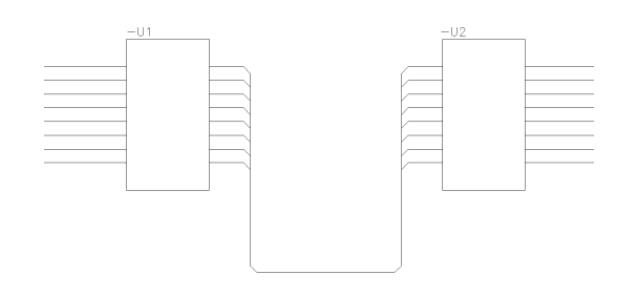

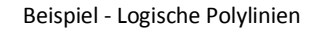

#### <span id="page-26-0"></span>**Symbole**

AutoCAD ecscad verfügt über eine umfangreiche Symbolbibliothek, die der IEC Norm entspricht. Diese Symbole können über

Registerkarte Stromlaufplan ► Gruppe Komponenten einfügen ► Symbol/Makro

oder über das ControlCenter eingefügt werden. Im Auswahldialog sind die Symbole in Gruppen sortiert, so dass ein benötigtes Symbol schnell gefunden werden kann.

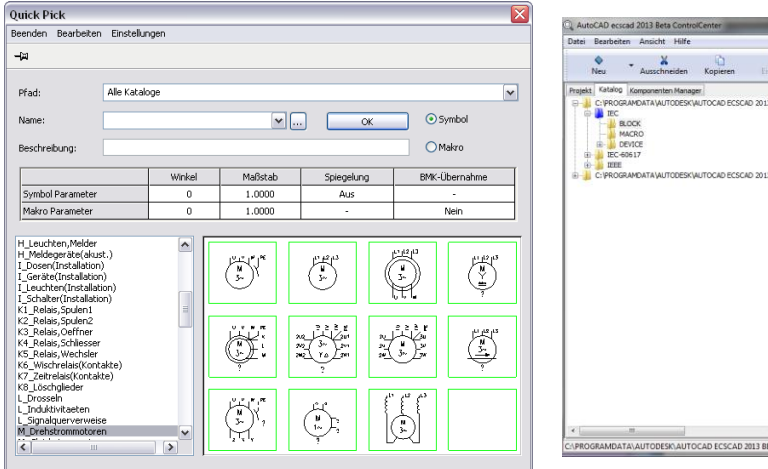

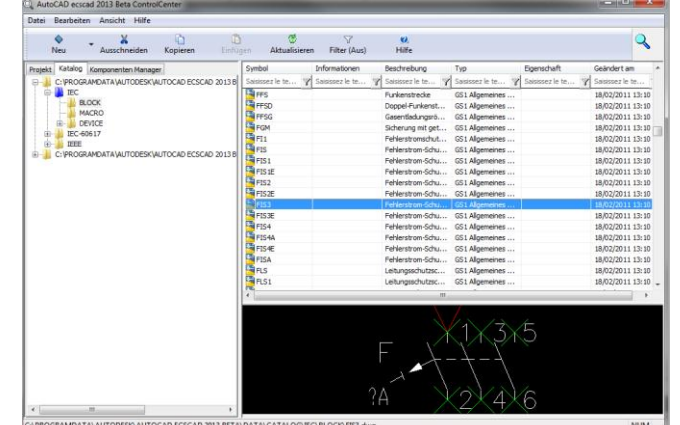

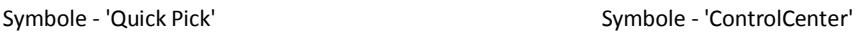

Falls eigene Symbole benötigt werden, so können eigene Kataloge mit eigenen Symbolen angelegt werden. Die Erstellung von neuen Symbolen in AutoCAD ecscad ist sehr einfach und wird durch spezielle Befehle zur Symbolerstellung unterstützt. Da AutoCAD ecscad auf AutoCAD, d.h. auf das Format DWG aufsetzt, können Symbolgraphiken, die viele Hersteller im DWG Format liefern, direkt verwendet werden und nur die logischen Elemente (Betriebsmittel, Anschlusspunkte, etc.) müssen hinzugefügt werden. Eigene Symbole können natürlich auch in dem 'Quick Pick' Dialog aufgenommen werden.

#### <span id="page-26-1"></span>**Symbole platzieren**

Wird ein Symbol auf eine Stromlaufplanseite eingefügt, vergibt AutoCAD ecscad automatisch ein Betriebsmittel. Das Betriebsmittel wird entsprechend den aktuellen Projektparametern und dem Normzeichen des einzufügenden Symbols vergeben. Der Vorschlag für das Betriebsmittel kann natürlich geändert werden, AutoCAD ecscad kontrolliert, ob das Betriebsmittel bereits vorhanden ist, die Vergabe von doppelten Betriebsmitteln ist somit nicht möglich.

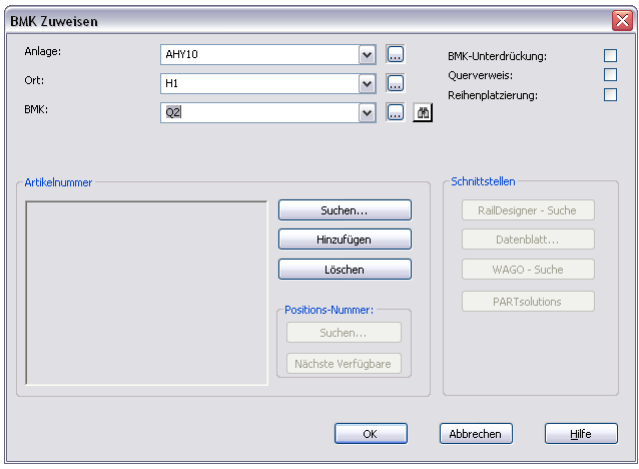

Dialog 'BMK Zuweisen'

Wird ein Symbol in logische Linien eingefügt, so werden die logischen Linien automatisch aufgetrennt. Wird ein Symbol gelöscht, werden die logischen Linien wieder geschlossen. Werden logische Linien über ein Symbol gezeichnet, werden die logischen Linien automatisch aufgetrennt. Es ist unerheblich, ob zuerst die logischen Linien und dann die Symbole platziert werden oder zuerst die Symbole platziert und dann die logischen Linien gezeichnet werden.

Symbolen bzw. Geräten kann auch eine Artikelnummer zugeordnet werden. Erst durch eine Artikelnummer werden, z.B. einem Motor, die passenden technischen Daten, der Hersteller, Bestellnummern etc. zugeordnet. Wenn Artikelnummern zugeordnet wurden, können Bestelllisten, etc. automatisch mit AutoCAD ecscad erstellt werden. Ebenso kann ein Aufbauplan erstellt werden, durch die Artikelnummer ist die Abmessung bzw. Größe des Geräts bekannt. Artikelnummern können bei der Vergabe des BMKs über die Schaltfläche 'Artikelnummer Suchen ... ' dem Symbol zugeordnet werden.

| $-M1$<br>BMK                  |                                                     |   |                               |                          |                    |               |                               | Datenblatt       |               |                               | OK.       |
|-------------------------------|-----------------------------------------------------|---|-------------------------------|--------------------------|--------------------|---------------|-------------------------------|------------------|---------------|-------------------------------|-----------|
| - Projekt Filter<br>$\boxdot$ |                                                     |   |                               |                          | Zurücksetzen       |               |                               | Artikeldatenbank |               |                               | Abbrechen |
|                               |                                                     |   |                               |                          |                    |               |                               | Filter löschen   |               |                               | Hife      |
| DESCR $\triangle$             | TECHDATE_1                                          | ٠ | PARTNUMBER                    | SYMB_REF                 | MANUFACT           |               |                               |                  |               | DESCR   TEC   PAR   MAN   QUA |           |
| Geben Sie Text hier ein       | Geben Sie Text hier ein                             |   | <b>Y</b> Y Geben Sie Te Y MDR |                          | <b>7</b> Geben S 7 |               |                               | Motor            | $U = 3$ 78683 | Siem 1                        |           |
| Motor<br>Motor                | U=380V, P= 12.5 kW, F= 6<br>U=380V, F=50Hz, P=1.2 k |   | 78683<br>5434502              | <b>MDR</b><br><b>MDR</b> | Siemens<br>Siemens |               |                               |                  |               |                               |           |
|                               |                                                     |   |                               |                          |                    |               |                               |                  |               |                               |           |
|                               |                                                     |   |                               |                          |                    |               |                               |                  |               |                               |           |
|                               |                                                     |   |                               |                          |                    |               |                               |                  |               |                               |           |
|                               |                                                     |   |                               |                          |                    | $\rightarrow$ |                               |                  |               |                               |           |
|                               |                                                     |   |                               |                          |                    |               | $\overline{\left( \right. }%$ |                  |               |                               |           |
|                               |                                                     |   |                               |                          |                    |               |                               |                  |               |                               |           |
|                               |                                                     |   |                               |                          |                    |               |                               |                  |               |                               |           |
|                               |                                                     |   |                               |                          |                    |               |                               |                  |               |                               |           |
|                               |                                                     |   |                               |                          |                    |               |                               |                  |               |                               |           |
|                               |                                                     |   |                               |                          |                    |               |                               |                  |               |                               |           |

Dialog 'Artikelnummer zuweisen'

AutoCAD ecscad verwaltet die Artikelnummern in einer Microsoft Access Datenbank, die entsprechend den eigenen Anforderungen erweitert werden kann und über die Multifunktionsleiste mit dem Befehl

Registerkarte System ► Gruppe Verschiedenes ► Artikeldaten editieren

geöffnet werden kann.

In AutoCAD ecscad sind die Symbole in Symbolgruppen eingeteilt. 'Normale' Symbole sind der Symbolgruppe GS1 zugeordnet, zu diesen gehören z.B. Motoren, Sicherungen, Automaten (ohne Hilfskontakte).

Klemmen gehören zu der Symbolgruppe TS1 oder TS7 (potentialtrennende Klemmen). Bei Klemmen besteht das Betriebsmittel aus dem Namen der Klemmleiste und der Klemmnummer, getrennt durch einen Doppelpunkt.

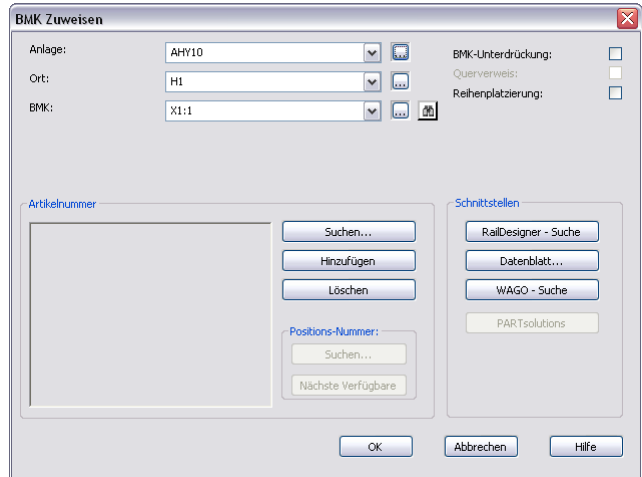

Dialog 'BMK Zuweisen' bei Klemmen

Bei Klemmen lässt AutoCAD ecscad die mehrfache Vergabe von gleichen Klemmnummern zu, es erscheint jedoch ein Hinweis, dass die zu vergebene Klemmnummer in dem Projekt bereits existiert. In den Projekteinstellungen kann der Hinweis für bestimmte Klemmnummern deaktiviert werden, z.B. für PE und N Klemmen.

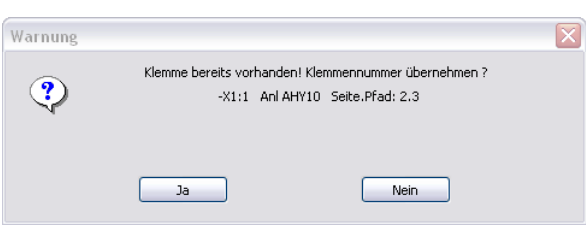

Hinweis bei doppelten Klemmnummern

Daneben existieren noch zwei weitere Symbolgruppen für Klemmen, TSB für Mehrstockklemmen und die Symbolgruppen TS8, TS9 und TSA für sogenannte 'VDB-Klemmen - mit diesen können z.B. Klemmleisten vorkonfiguriert werden.

Weitere wichtige Symbolgruppen sind PS1, PS2 und PS3. Diese Symbolgruppen gehören zu einem VDB - Verteilt dargestelltem Bauteil. Beispiele für VDBs sind Schütze und SPS Baugruppen. Ein Schütz besteht in AutoCAD ecscad aus dem Referenzsymbol (Symbolgruppe PS1), das der Spule entspricht. Und aus einem oder mehreren Kontakten (Symbolgruppe PS2), den Schließer- und Öffnerkontakten. Zusätzlich existiert noch der Kontaktspiegel (Symbolgruppe PS3), der die Belegung der Kontakte anzeigt. Spule und Kontakte müssen nicht auf der gleichen Seite gezeichnet werden, sondern können 'verteilt' über das Projekt platziert werden. Der Kontaktspiegel enthält die Verweise auf die einzelnen Kontakte, die Kontakte jeweils den Verweis zur Spule.

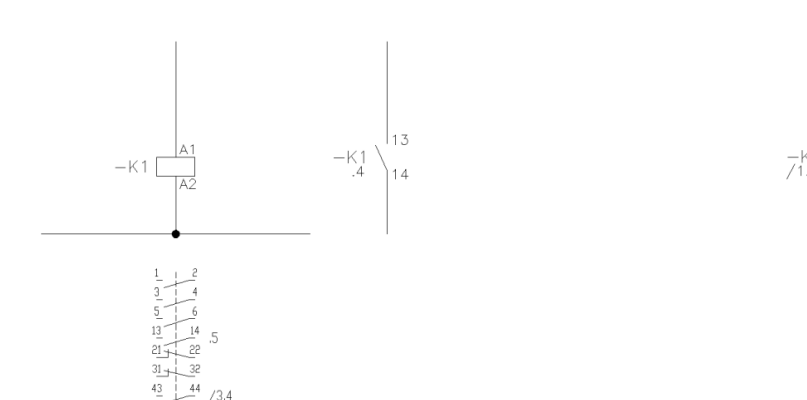

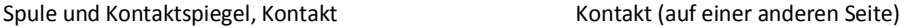

Bei einer SPS existieren ebenso ein Referenzsymbol und die 'Kontakte', im Fall der SPS die Ein- bzw. Ausgangskarten und ein Kontaktspiegel am Referenzsymbol mit den Verweisen zu den Ein-/Ausgangskarten. Zusätzlich existieren noch Texte für die Ein-/Ausgangsadressen und Ein-/Ausgangstexte die am Referenzsymbol und/oder an den Ein-/Ausgangskarten dargestellt werden.

Ein Kabel (Symbolgruppe CS2) ist in AutoCAD ecscad ebenso ein VDB. Bei einem Kabel wird jedoch nicht zwischen Referenz- und Tochtersymbolen unterschieden, jede Ader eines Kabels ist ein Tochtersymbol. Ein Kontaktspiegel existiert im Falle des Kabels nicht.

Wird ein Element eines VDBs, d.h. ein Referenzsymbol oder Tochtersymbol eingefügt, fragt AutoCAD ecscad nach dem VDB, d.h. wie viele und welche Tochtersymbole bzw. Kontakte das Gerät haben soll.

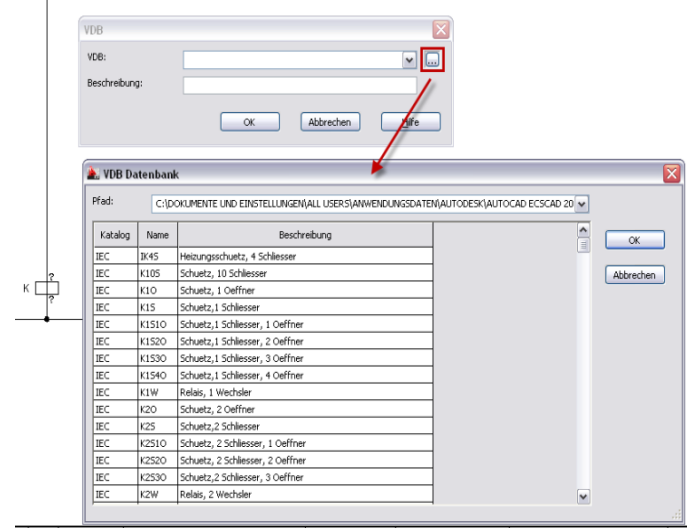

Dialoge Auswahl VDB

Nachdem das gewünschte VDB ausgewählt wurde, sind die Anschlusspunkte für das Symbol auszuwählen. Es können (und dürfen) nur die Anschlusspunkte ausgewählt werden, die zur Verfügung stehen.

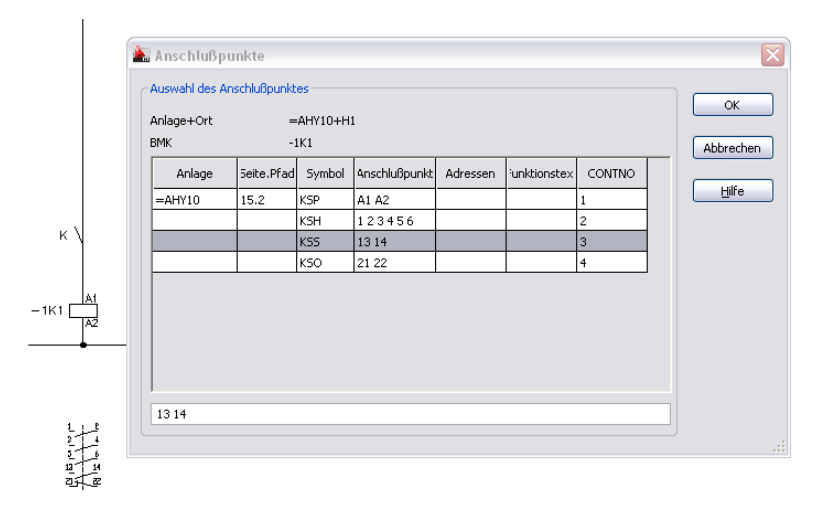

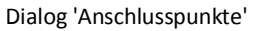

#### <span id="page-30-0"></span>**Logische Box**

Neben den Symbolen können auch logische Boxen platziert werden. Eine logische Box entspricht in ihrer Funktionalität einem Symbol der Gruppe GS1 (allgemeine Symbole ohne Querverweis). Eine logische Box erhält immer ein Betriebsmittel. Optional können Anschlußpunkte definiert werden. Außerdem kann genau ein Funktionstext einer logischen Box hinzugefügt werden.

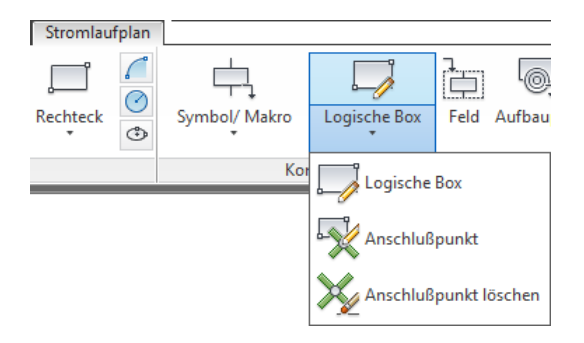

Registerkarte Stromlaufplan ► Gruppe Komponenten einfügen - Befehle für logische Box

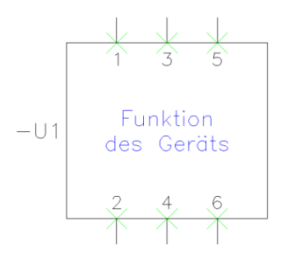

Logische Box mit Anschlusspunkten und Funktionstext

Um einen Funktionstext für eine logische Box zu definieren, ist der Befehl für den AutoCAD ecscad Text aufzurufen und in dem Dialog für den Text die Option 'Funktionstext' zu setzen

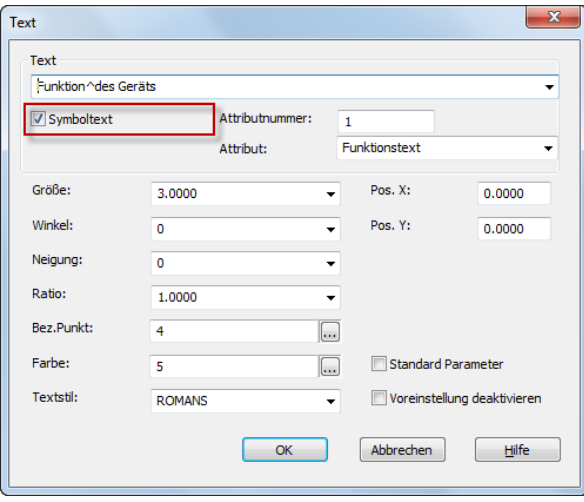

Dialog 'Text'

<span id="page-31-0"></span>Nachdem der Dialog mit 'OK' bestätigt wird, ist zuerst die logische Box, der der Funktionstext zugeordnet werden soll, auszuwählen und dann der Einfügepunkt des Texts anzugeben.

#### **Makros**

In AutoCAD ecscad können aus beliebigen Schaltungsteilen einer Seite Makros definiert werden. Der mitgelieferte Symbolkatalog enthält bereits einige wichtige und gebräuchliche Makros. Mit Makros können Stromlaufpläne einfach und schnell erstellt werden. Es ist nicht notwendig, jedes Mal einen Schaltungsteil neu zu zeichnen. Beim Einfügen von Makros kann die 'BMK-Übernahme' ein- oder ausgeschaltet werden. Bei eingeschalteter 'BMK-Übernahme' werden die Betriebsmittel, wie im Makro definiert übernommen, soweit die Betriebsmittel noch nicht im aktuellen Projekt verbraucht wurden (dann schlägt AutoCAD ecscad das nächste freie Betriebsmittel vor). Bei ausgeschalteter 'BMK-Übernahme' werden die Betriebsmittel entsprechend den Projekteinstellungen neu vergeben.

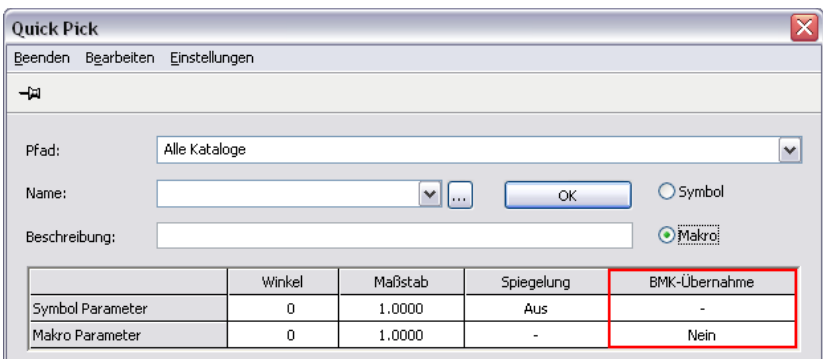

Dialog Ikon auswählen mit Option 'BMK-Übernahme' für Makros

#### <span id="page-32-0"></span>**Kopieren von Schaltungsteilen**

Es ist nicht unbedingt notwendig Makros zu definieren. Es ist ebenso möglich Schaltungsteile von einer beliebigen Seite mit 'Copy und Paste' oder über das ControlCenter mittels 'Inhalte kopieren' auf die aktuelle Seite zu kopieren oder mit 'Cut und Paste' auf eine andere Seite zu verschieben.

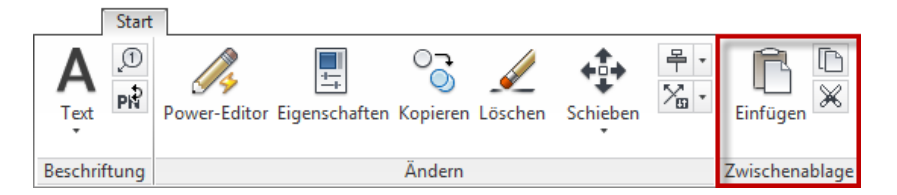

Registerkarte Start ► Gruppe Zwischenablage – Ausschneiden, Kopieren und Einfügen

Mit den Befehlen 'Kopieren' wird der zu kopierende Schaltungsteil ausgewählt. Der ausgewählte Schaltungsteil kann auf einer beliebigen Seite in einem beliebigen Projekt über 'Einfügen' eingefügt werden. Entsprechend kann ein Schaltungsteil mit den Befehlen 'Ausschneiden' und 'Einfügen' von einer Seite auf eine andere Seite verschoben werden.

Über das ControlCenter können Schaltungsteile von einer beliebigen Seite aus einem beliebigen anderen Projekt auf die aktuelle Seite kopiert werden.

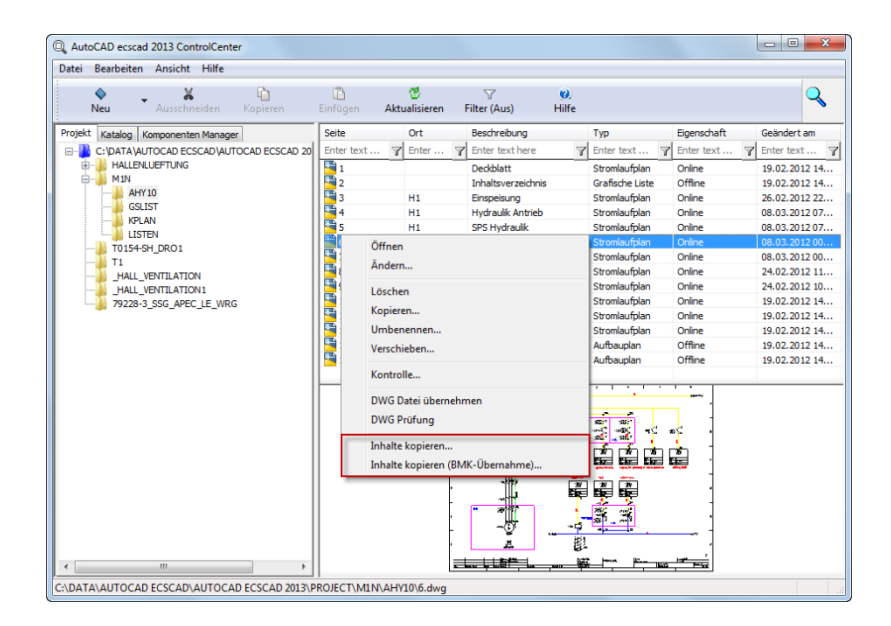

ControlCenter – Befehle 'Inhalte kopieren …' und 'Inhalte kopieren (BMK-Übernahme)'

Mit 'Inhalte kopieren (BMK-Übernahme)' werden die Betriebsmittel, wie in dem zu kopierenden Schaltungsteil definiert, übernommen, soweit diese noch nicht verwendet wurden. Mit 'Inhalte kopieren …' werden in der Kopie die Betriebsmittel entsprechend den Projekteinstellungen neu vergeben.

#### <span id="page-33-0"></span>**Löschen**

Wenn man sich mal 'verzeichnet' hat, können Objekte natürlich mit dem folgenden Befehl gelöscht werden :

Registerkarte Start ► Gruppe Ändern ► Löschen

Wie in AutoCAD selbst wählt man einfach die zu löschenden Schaltungsteile bzw. Objekte

Mit dem Befehl 'Zurück' kann der letzte Befehl zurückgenommen werden. Es ist jedoch nicht möglich, Befehle rückgängig zu machen, die eine seitenübergreifende Aktion ausgeführt haben.

<span id="page-33-1"></span>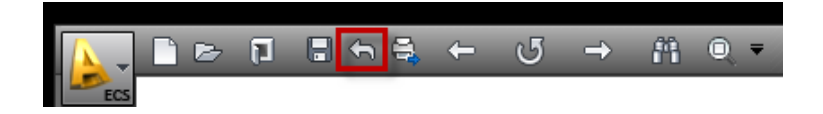

Werkzeugleiste Schnellzugriff - Befehl Zurück

#### **Text**

AutoCAD ecscad hat eine eigene Funktion zum Platzieren von Texten.

Registerkarte Start ► Gruppe Beschriftung ► Text

Im Gegensatz zu den AutoCAD Texten werden die AutoCAD ecscad Texte in die projektbezogene Datenbank eingetragen und die Texte können auch als Fremdsprachentexte definiert werden. Die Parameter, die für einen AutoCAD ecscad Text definiert werden können, entsprechen denen bei einem AutoCAD Text - Texthöhe, Textstil, Ausrichtung, etc.

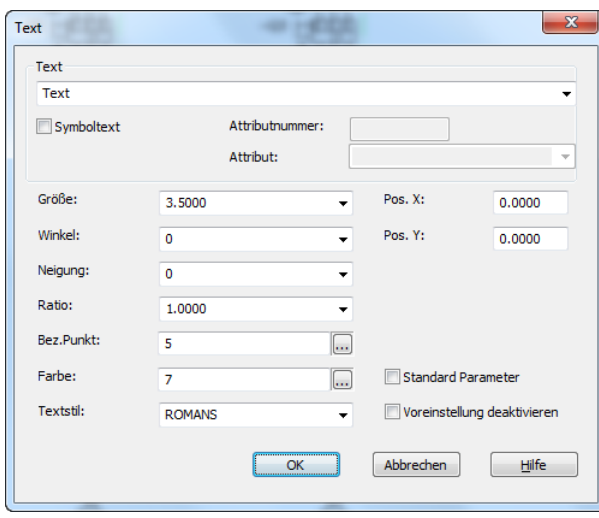

Dialog 'Text'

Ein Fremdsprachentext kann über einen rechte Mausklick im Textfeld ausgewählt werden.

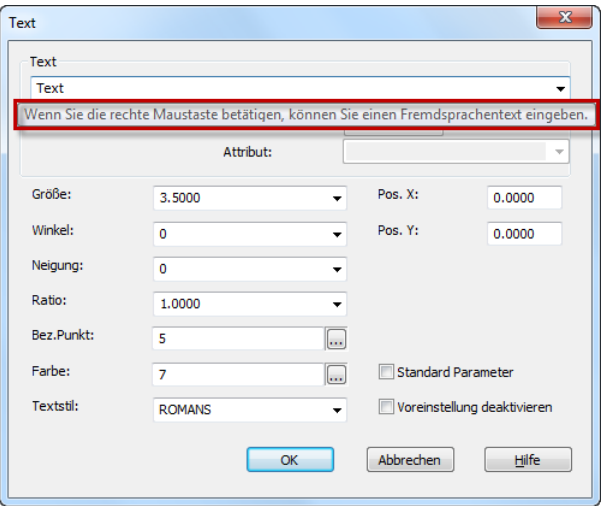

Dialog 'Text' - Fremdsprachentext

#### <span id="page-35-0"></span>**Fremdsprachen**

AutoCAD ecscad hat eine eigene Fremdsprachendatenbank die beliebig erweitert werden kann. In einem Projekt können bis zu drei Fremdsprachen gleichzeitig dargestellt werden. Über

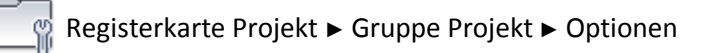

in der 'Registerkarte Projektparameter' können die anzuzeigenden Fremdsprachen eingestellt werden. Alle Fremdsprachentexte im aktuellen Projekt werden automatisch entsprechend angepasst.

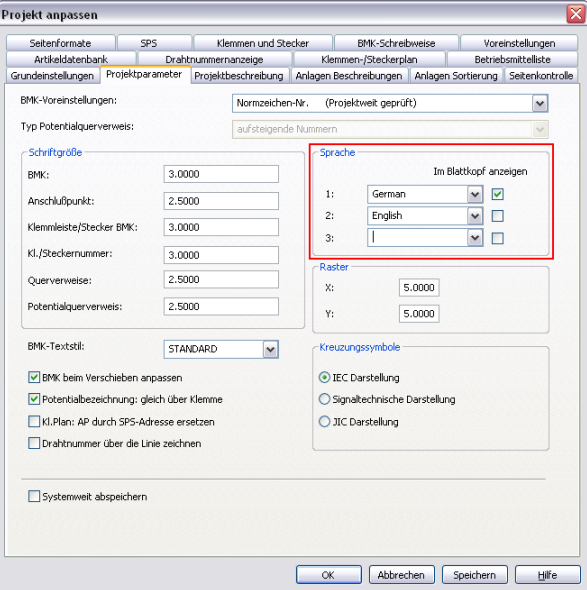

Dialog 'Projekt anpassen' - Fremdsprachen

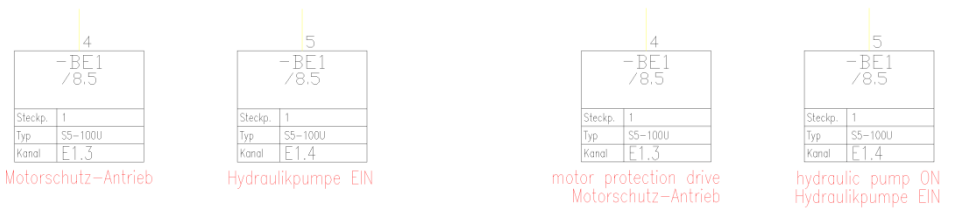

Darstellung eine Fremdsprache **Darstellung zwei Fremdsprachen** 

<span id="page-35-1"></span>Außer für Betriebsmittel, Anschlusspunkte, Anlagen- und Ortskennzeichen sowie Seitennamen können für Texte Fremdsprachentexte vergeben werden.

#### **Die erste Seite – Fortsetzung**

Auf der bereits erstellten ersten Seite soll eine Einspeisung gezeichnet werden. Im Katalog von AutoCAD ecscad existiert bereits ein passender Schaltungsteil als Makro.

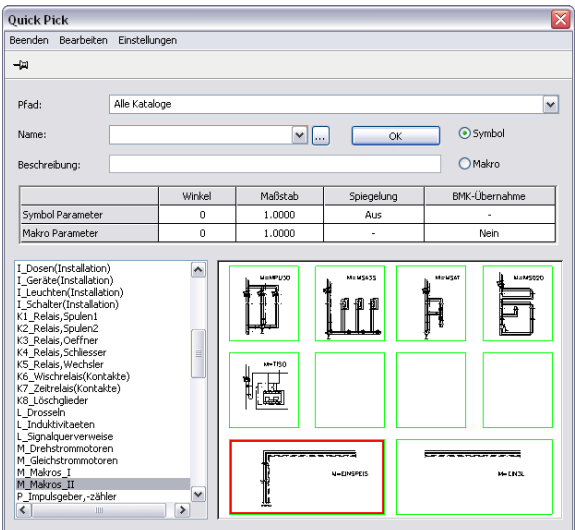

Quick Pick – Makro Einspeisung

In der Gruppe 'M\_Makros\_II' befindet sich das gewünschte Makro 'Einspeisung'. Mit einem Klick auf die Graphik des Makros im 'Quick Pick' wird dieses ausgewählt und hängt am Fadenkreuz und kann nun auf der aktuellen Seite eingefügt werden, als Einfügepunkt des Makros sollte die linke, obere Ecke der Seite gewählt werden.

Nach dem Einfügen des Makros fragt AutoCAD ecscad die Betriebsmittel (bestehend aus Anlage, Ort und BMK) für jedes einzelne Symbol bzw. Gerät ab. Die Vorschläge von AutoCAD ecscad können für jedes einzelne Symbol akzeptiert oder entsprechend den Anforderungen geändert werden. Über die Schaltfläche 'Akzeptieren' werden die Vorschläge von AutoCAD ecscad für alle folgenden Symbole bzw. Geräte automatisch übernommen.

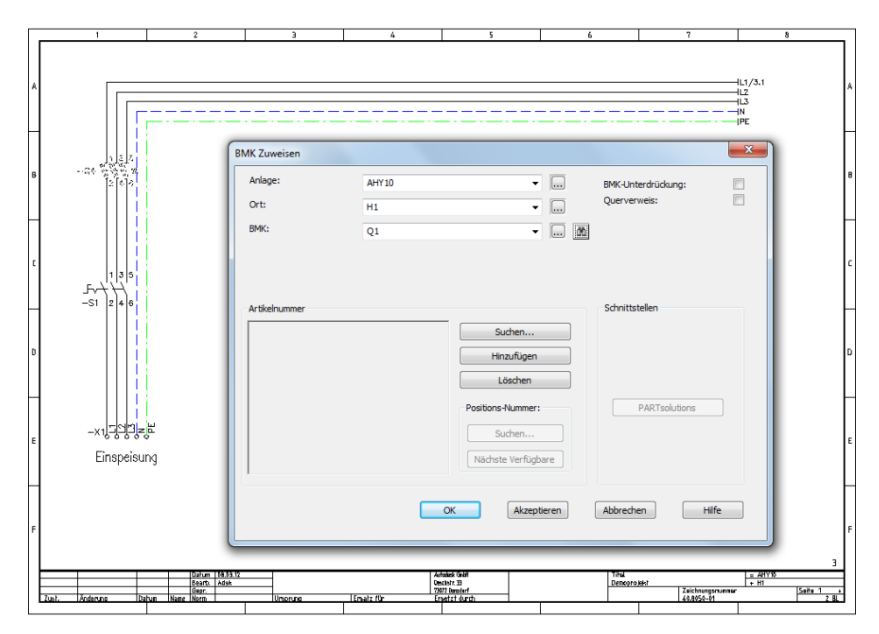

Makro Einspeisung

Nachdem das Makro für die Einspeisung platziert wurde, soll ein Drehstrommotorabgang konstruiert werden. Über den Befehl

Registerkarte Stromlaufplan ► Drähte/Potentialnummern einfügen ► 3 Leiter

in der Multifunktionsleiste werden von unten nach oben, zu den waagerechten 3 Phasen ebenfalls 3 Phasen gezeichnet. Rechts von den drei Phasen wird noch die PE-Linie gezeichnet, der Befehl zum Zeichnen einer PE-Linie befindet sich in der Multifunktionsleiste

Registerkarte Stromlaufplan ► Drähte/Potentialnummern einfügen ► Ader PE

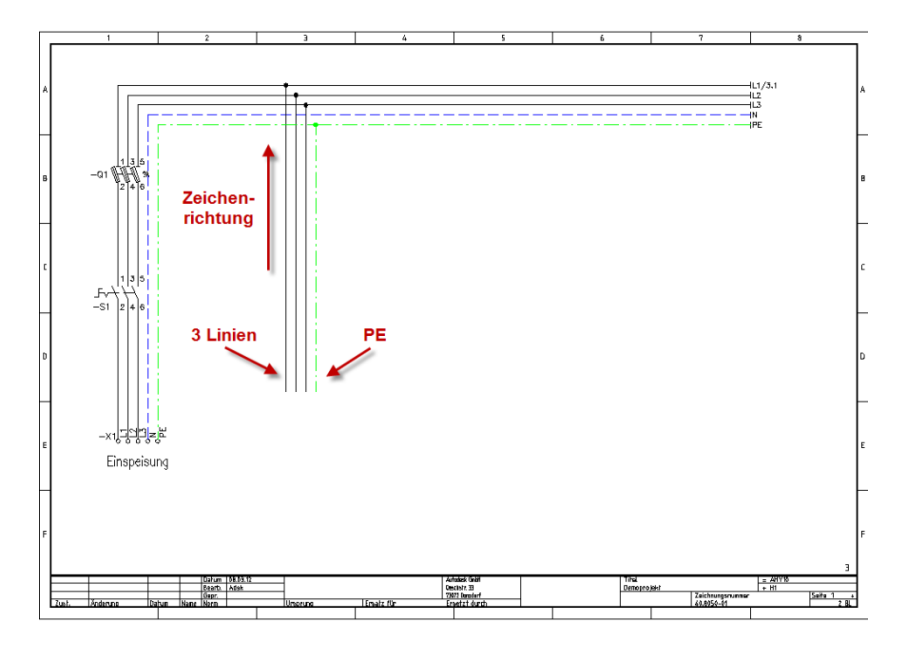

Am Ende der neu gezeichneten logischen Linien wird ein Drehstrommotor platziert. In 'Quick Pick' auswählen ist dieser in der Gruppe 'M\_Drehstrommotoren' unter dem Symbolnamen 'MDR' zu finden.

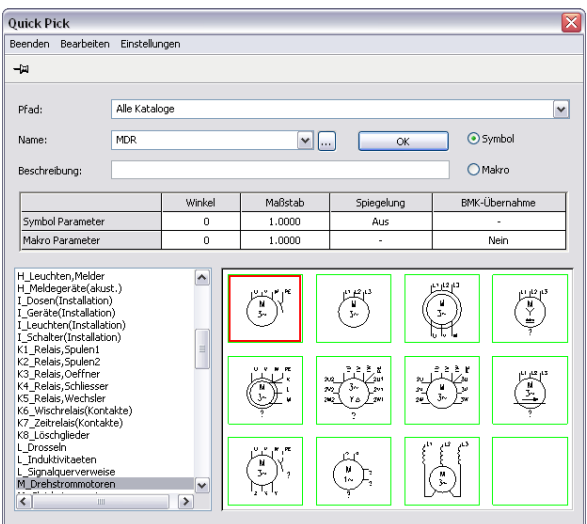

Quick Pick - Symbol MDR

Beim Einfügen des Drehstrommotors fragt AutoCAD ecscad nach dem Betriebsmittel. Mit 'OK' wird der Vorschlag von AutoCAD ecscad übernommen. Es ist natürlich möglich, dem Motor ein anderes Betriebsmittel zuzuweisen. AutoCAD ecscad prüft, ob bereits ein anderes Gerät das Betriebsmittel besitzt und verhindert die Vergabe von doppelten Betriebsmitteln.

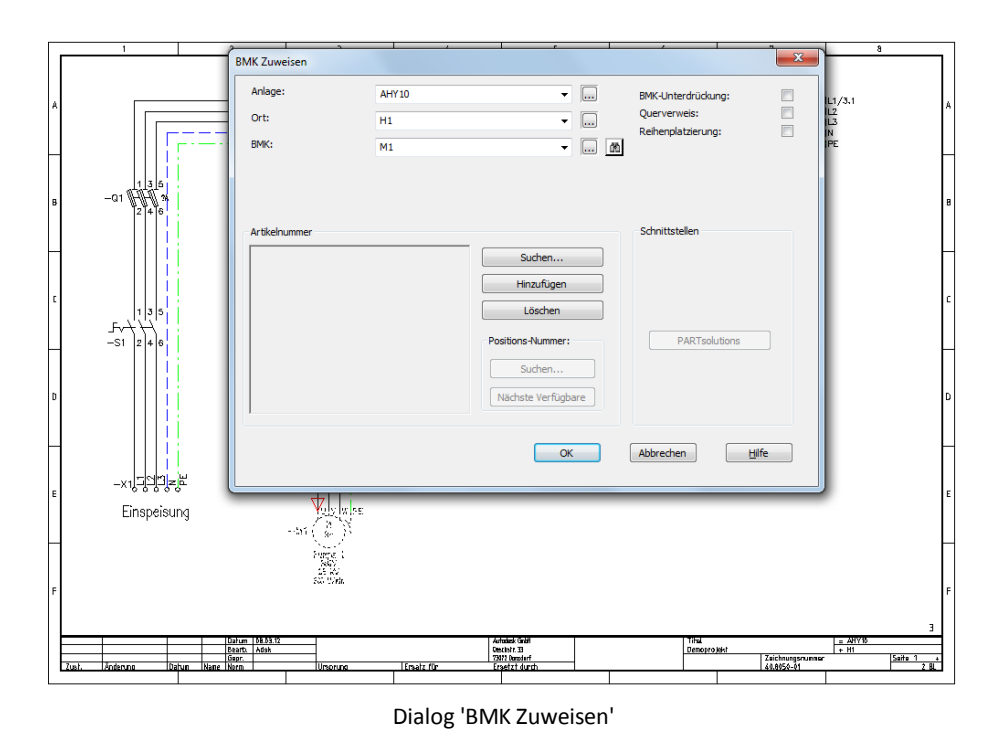

Das Symbol für den Drehstrommotor besitzt Symboltexte, die nach dem Einfügen des Symbols vergeben bzw. geändert werden können. Weist man dem Drehstrommotor eine Artikelnummer zu, so werden die technischen Daten am Symboltext automatisch mit den passenden Daten aus der Artikeldatenbank ausgefüllt.

| Attribut                  | Sichtbar     | Symboltext    | OK               |
|---------------------------|--------------|---------------|------------------|
| [0]                       | $\mathbf x$  | м             |                  |
| [0]                       | $\times$     | $3\sim$       | <b>Abbrechen</b> |
| [1] Funktionstext         | x            | Motor Pumpe 1 |                  |
| [12] Leistung (W) [P]     | x            | ?kW           | Hilfe            |
| [13] Drehzahl (s-1)[n]    | ×            | ?U/min        |                  |
| $[14]$ Spannung (V) $[U]$ | $\mathbf{x}$ | 7V            |                  |
|                           |              |               |                  |

Dialog 'Symboltexte'

Im nächsten Schritt wird ein Motorschutzschalter platziert, der im 'Quick Pick' unter 'Q\_Motorschutzschalter' mit dem Namen 'QM3' zu finden ist.

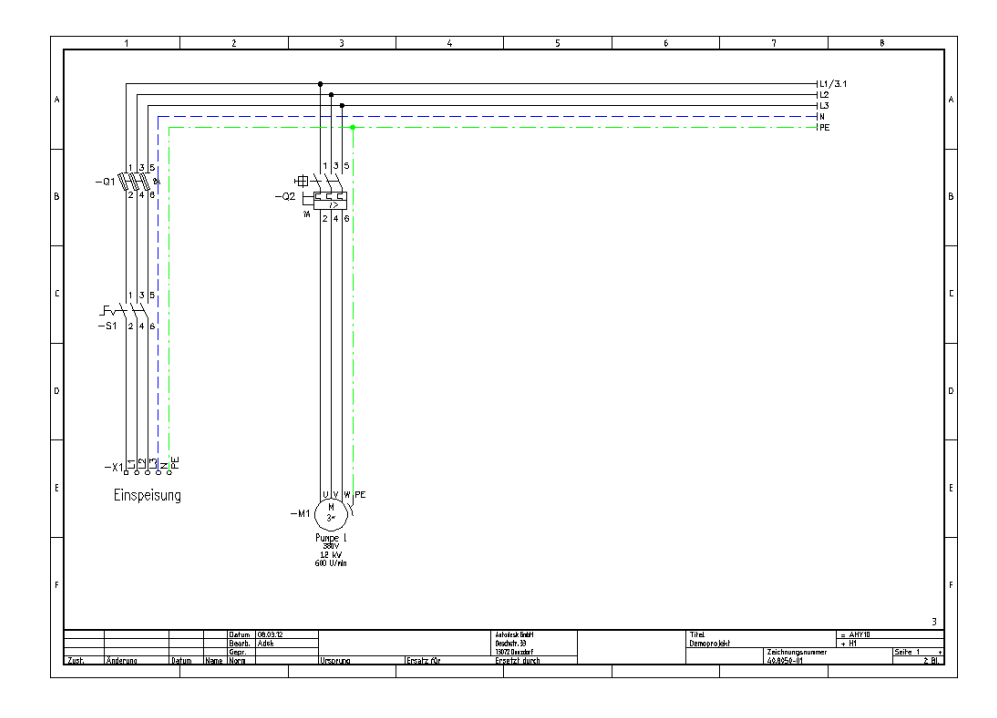

Der Drehstrommotor soll über einen Schütz bzw. Relais gesteuert werden. Hierzu ist der Hauptkontakt eines Schützes zwischen Motorschutzschalter und Drehstrommotor einzufügen. Dieser ist im 'Quick Pick' unter 'K4\_Relais,Schliesser' unter 'KSH' zu finden. Beim Einfügen des Kontakts schlägt AutoCAD ecscad kein Betriebsmittel vor, sondern als Betriebsmittel 'K?', da AutoCAD ecscad nicht weiß, welchem Schütz der Kontakt zugeordnet werden sollen. In dem Beispiel wird dem Hauptkontakt das Betriebsmittel 'K1' zugeordnet.

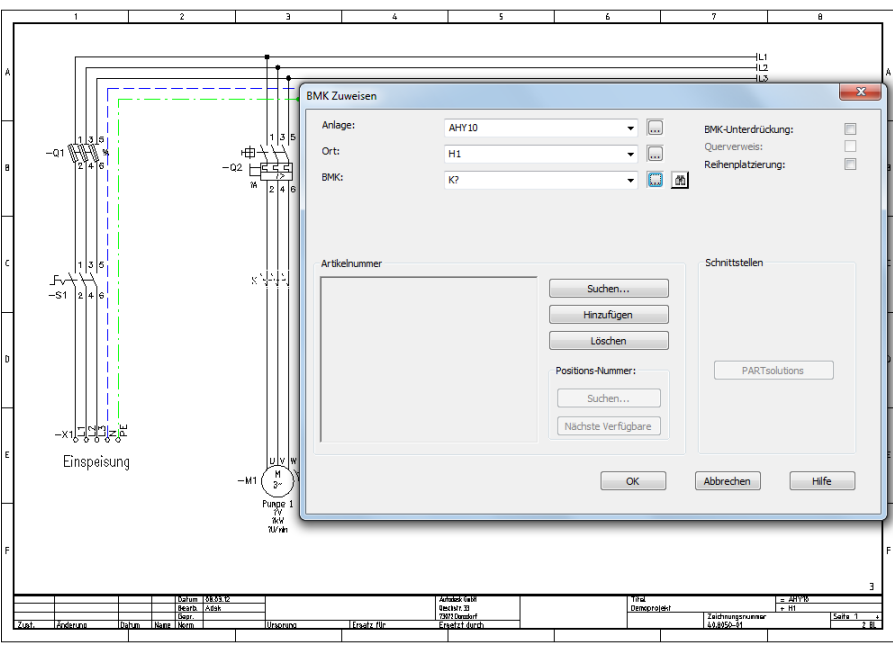

Dialog 'BMK Zuweisen'

Ein Schütz bzw. Relais ist in AutoCAD ecscad ein 'verteilt dargestelltes Bauelement', kurz 'VDB'. Ein VBD besteht aus einem Referenzelement mit einem Querverweissymbol (Kontaktspiegel) und einem

 $\overline{\mathbb{Z}}$ VDR VDB:  $\Box$ Beschreibung  $\begin{bmatrix} & & \\ & & \end{bmatrix}$ Abbrech Hilfe VDB Datenbank Pfad: C: VDATA VALITOCAD ECSCAD VALITOCAD ECSCAD 2013 CATALOG VEC Katalog Name Beschreibung  $\overline{\alpha}$ **TFC** Leistungsschuetz, Hauptkontakt KH10 Leistungsschuetz, Hauptkontakt, 1 Oeffner **IEC** Abbrechen KH1S Leistungsschuetz, Hauptkontakt, 1S<br>KH1S1O Leistungsschuetz, Hauptkontakt, 1S KH<sub>1S</sub> KH1520 Leich noschuatz Hauptkontakt 15.20  $F$ IEC KH1S30 Leistungsschuetz, Hauptkontakt, 1S, 3O IEC KH2O Leistungsschuetz, Hauptkontakt, 2 Oeff IEC KH<sub>2S</sub> Leistungsschuetz, Hauptkontakt, 2 Schliesse KH2S2O Leistungsschuetz, Hauptkontakt, 2 S, 2 O IE IEC KH2S3O Leistungsschuetz, Hauptkontakt, 2 S, 3 O IEC KH3S1O Leistungsschuetz, Hauptkontakt, 3 S, 1 O IEC KH3S2O Leistungsschuetz, Hauptkontakt, 3 S, 2 O IEC KH4S10 Leistungsschuetz, Hauptkontakt, 4S, 10 IEC KH4S2O Leistungsschuetz, Hauptkontakt, 4S, 2O **IEC** KH4S4O Leistungsschuetz, Hauptkontakt, 4S, 4O

oder mehreren Tochterelementen (Kontakte). In dem Beispiel ist der eingefügte Kontakt ein Tochterelement.

Zuordnung VDB für den Hauptkontakt

Wird das erste Symbol eines VDBs, Referenzsymbol oder Kontakt, eingefügt, fragt AutoCAD ecscad nach dem Typ des VDBs, d.h. welches Schütz oder welches Relais verwendet werden soll. In dem Beispiel wird ein VDB - d.h. Schütz - mit einem Hauptkontakt und je einem Schließer und Öffner benötigt, das VDB mit dem Namen 'KH1S1O'.

Zwischen Hauptkontakt und Drehstrommotor müssen noch Klemmen platziert werden, der Drehstrommotor wird nicht direkt an die Kontakte des Schützes angeschlossen, sondern über Klemmen verbunden. Für Klemmen existieren in 'Quick Pick' die beiden Symbole 'XKS' (senkrechte Beschriftung) und 'XKW' (waagerechte Beschriftung) in der Gruppe 'X01\_Klemmen'. Die beiden Symbole unterscheiden sich nur durch die Ausrichtung der Beschriftung der Klemmnummer, waagerecht oder senkrecht. Das Betriebsmittel eine Klemme besteht aus dem Namen der Klemmleiste und der Klemmnummer, getrennt mit einem Doppelpunkt. Beim Einfügen einer Klemme schlägt AutoCAD ecscad automatisch die erste freie Klemmnummer vor, bei der erste Klemme einer neuen Klemmleiste die Klemmnummer '1'.

Beim Einfügen von Symbolen kann optional die Reihenplatzierung aktiviert werden.

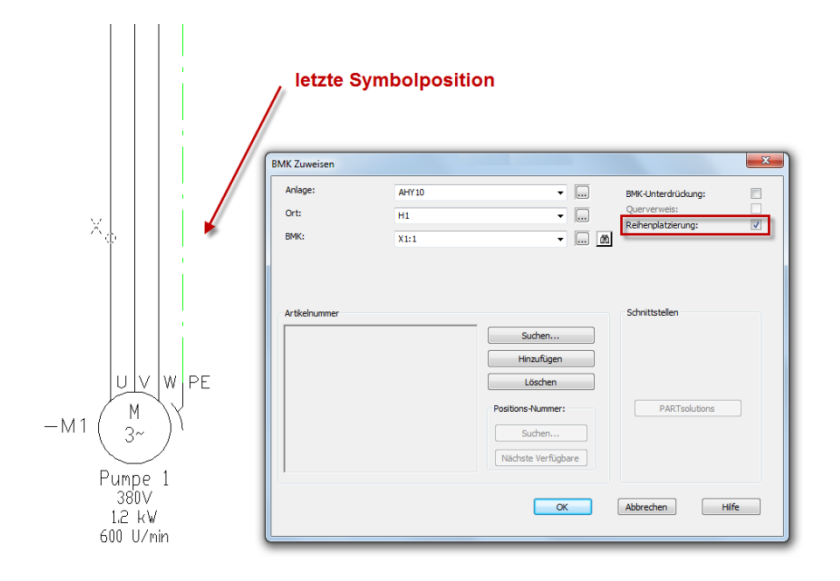

Reihenplatzierung Klemmen

Wenn die Reihenplatzierung aktiviert ist, ist nach der Platzierung der ersten Klemme die 'letzte Symbolposition' zu zeigen, d.h. die letzte Linie, auf der das Symbol noch platziert werden soll. Auf allen logischen Linien zwischen der Einfügeposition des Symbols und der gezeigten 'letzten Symbolposition' wird das Symbol platziert. In dem Beispiel wird auf jeder logischen Linie eine Klemme platziert und die Klemmnummer automatisch weitergezählt. Der Name der Klemmleiste bleibt für alle Klemmen der Reihenplatzierung gleich. Bei einer Reihenplatzierung von Klemmen wird ab der zweiten Klemme das Betriebsmittel, d.h. der Name der Klemmleiste, unterdrückt, d.h. nicht angezeigt.

Bei der Klemme auf der PE-Linie muss noch die Klemmnummer von '4' auf 'PE' geändert werden. Mit dem Powereditor kann die Klemmnummer einfach geändert werden. Mit einem rechte Mausklick auf die zu ändernde Klemme kann das Betriebsmittel, d.h. die Klemmnummer, geändert werden.

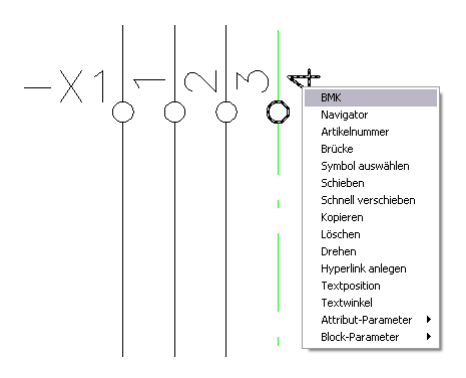

Powereditor – Klemmen

#### <span id="page-42-0"></span>**Powereditor**

Mit dem Powereditor in AutoCAD ecscad können alle logischen Objekte geändert, kopiert, verschoben oder gelöscht werden. Mit einem rechte Mausklick auf das zu bearbeitende Objekt erscheint ein Kontextmenü mit allen für das zu ändernde Objekt bestehenden Optionen. Mit dem Powereditor ist es nicht mehr notwendig Befehle aus den Menüs oder den Werkzeugkästen aufzurufen um ein Objekt zu bearbeiten, es ist einfach nur ein rechte Mausklick auf das zu ändernde Objekt notwendig. Wird bei Symbolen ein Text mit einem rechte Mausklick ausgewählt, so stehen die für den Text entsprechenden Befehle zur Verfügung, bei einem rechte Mausklick auf die Graphik eines Symbols stehen alle Befehle für das Symbol, auch für die Texte, zur Verfügung.

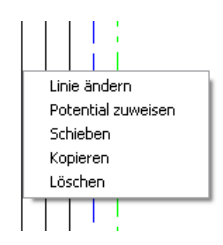

Text ändern Schieben Kopieren Löschen

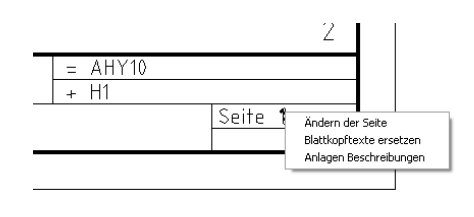

Powereditor - logische Linie Powereditor - Text Powereditor - Blattkopf

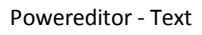

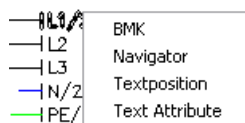

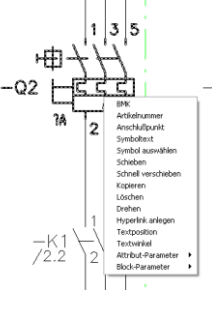

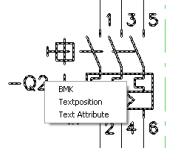

Powereditor - Symbol/BMK

Powereditor - Symbol/Graphik

Powereditor - Symbol/Anschlusspunkt Powereditor - Symbol/BMK

#### <span id="page-43-0"></span>**Schaltungsteile Kopieren**

Wird der Motorabgang ein zweites Mal auf der Seite benötigt, so kann dieser einfach mit dem Befehl

Registerkarte Start ► Gruppe Ändern ► Kopieren

dupliziert werden.

Die zu kopierenden Elemente sind auszuwählen und der Basispunkt und die Verschiebung anzugeben.

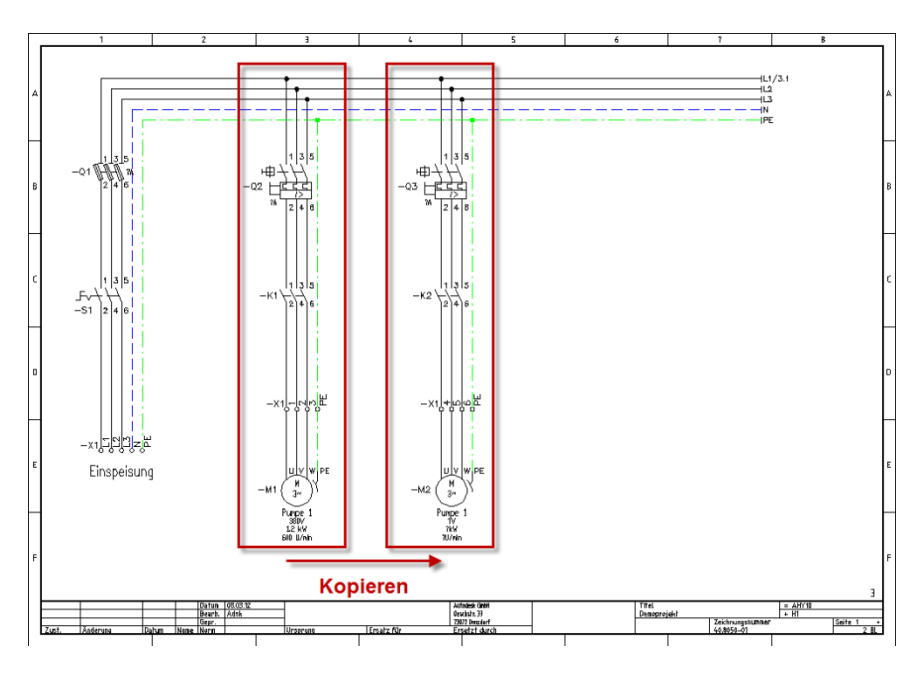

Kopieren des Motorabgangs

Beim Kopieren passt AutoCAD ecscad die Betriebsmittel automatisch an. Je nach eingestellten Projektparametern werden die Betriebsmittel für die kopierten Geräte bzw. Symbole neu vergeben. In dem Beispiel erhält z.B. die Kopie des Motors 'M1' das neue Betriebsmittel 'M2'. Ebenso bekommen die kopierten Klemmen neue Klemmnummern. Die Symboltexte bleiben erhalten. Um die Symboltexte des Motors zu ändern, können diese einfach mit dem Powereditor geändert werden. Hierzu ist mit dem Fadenkreuz auf den zu ändernden Text zu gehen und mit einem rechte Mausklick die Option 'Symboltext' auszuwählen.

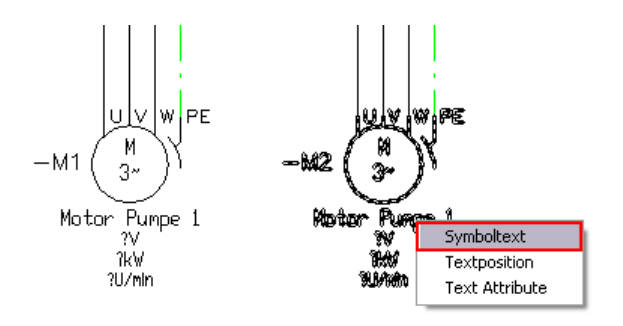

Powereditor - Symboltexte ändern

Werden Tochtersymbole, d.h. Kontakte kopiert, so wird diesen nicht automatisch ein neues BMK zugewiesen, da AutoCAD ecscad nicht weiß, welchem Referenzsymbol diese zugeordnet werden sollen. Kopien von Tochterelementen erhalten immer ein '? ' am Ende des Betriebsmittelkennzeichen. In dem Beispiel muss daher bei der Kopie des Hauptkontakts das Betriebsmittel 'K1' in 'K2' geändert werden.

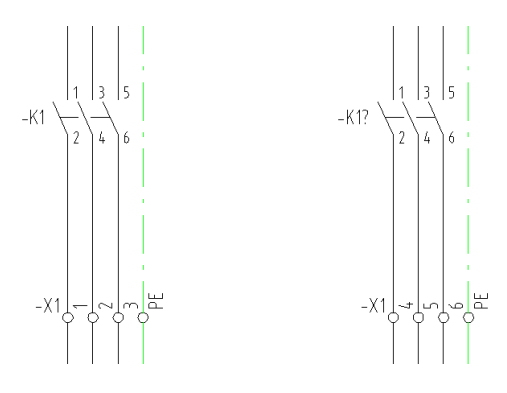

Kopie von Tochterelementen

Mit dem oben erwähnten Kopierbefehl lassen sich Schaltungsteile innerhalb einer Seite duplizieren. Um Schaltungsteile auch auf andere Seiten, auch projektübergreifend, zu kopieren oder zu verschieben, existieren in AutoCAD ecscad außerdem die von Windows bekannten 'Copy-Cut-Paste' Befehle. Mit den Steuerungstasten C für Kopieren, X für Ausschneiden und V für Einfügen können Schaltungsteile kopiert, ausgeschnitten und eingefügt werden. Die Befehle stehen auch über die Multifunktionsleiste zur Verfügung.

#### <span id="page-44-0"></span>**Die zweite Seite**

Auf der nächsten Seite, die entsprechend der ersten Seite angelegt wird, soll die Steuerung für die beiden Drehstrommotoren konstruiert werden.

Zuerst wird eine waagerechte logische Linie gezeichnet und diese über einen Potentialquerverweis mit der vorhergenden Seite verbunden. Potentialquerverweise verbinden logische Linien miteinander und über einen Querverweis zeigen sie an, von welcher Seite sie kommen bzw. auf welche Seite sie gehen. In AutoCAD ecscad existieren für abgehende und ankommende Potentialquerverweise unterschiedliche Symbole. In dem Beispiel wird auf Seite 3 ein ankommendes Potentialquerverweissymbol benötigt, das im 'Quick Pick' unter dem Namen 'LANW' in der Gruppe 'L\_Signalquerverweise' zu finden ist. Nach dem Einfügen des Symbols und der Zuweisung der BMK 'L1' zeigt AutoCAD ecscad automatisch einen Verweis auf Seite 2 an, der abgehende Potentialquerverweis auf Seite 2 wurde bereits über das Makro 'Einspeisung' eingefügt. Ebenso werden am unteren Blattrand die logischen Linien für den Null- und Schutzleiter gezeichnet, ebenso die ankommenden Potentialquerverweise.

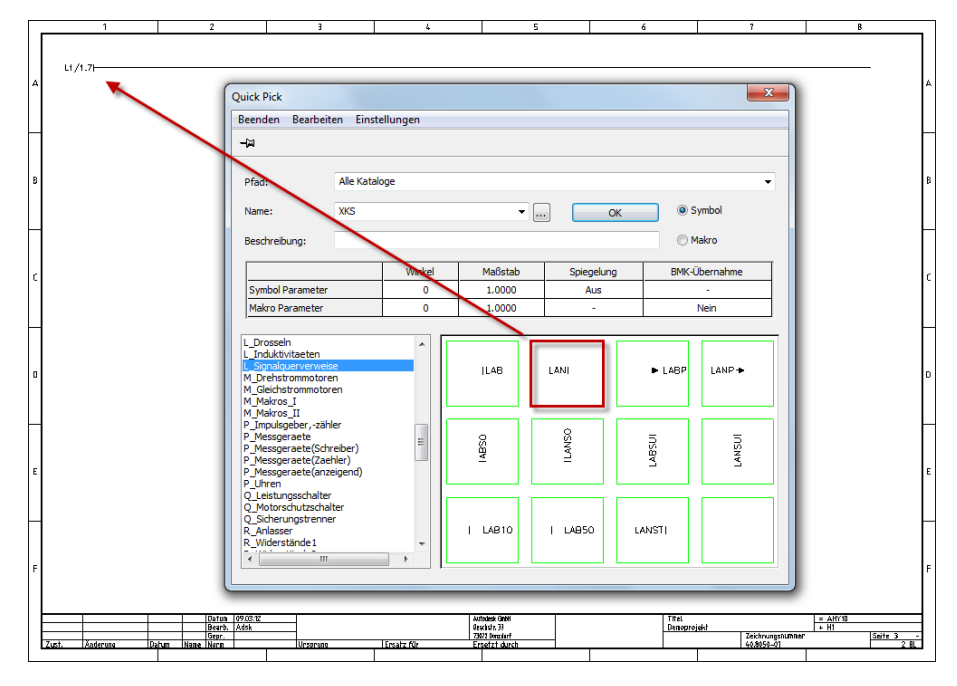

Platzierung Potentialquerverweis

Im nächsten Schritt wird die Steuerung für den ersten Motor konstruiert. Dazu wird die Sicherung 'FS1' (Gruppe 'F1\_Sicherungen(aufgel.)', der Öffner 'SHAO' (Gruppe 'S\_Schalter(Oeffner)'), der Schliesser 'SHAS' (Gruppe 'S\_Schalter(Schliesser)' sowie die Spule 'KSP' (Gruppe 'K1\_Relais, Spulen 1') und den Schliesserkontakt 'KSS' (Gruppe 'K4\_Relais,Schliesser') benötigt.

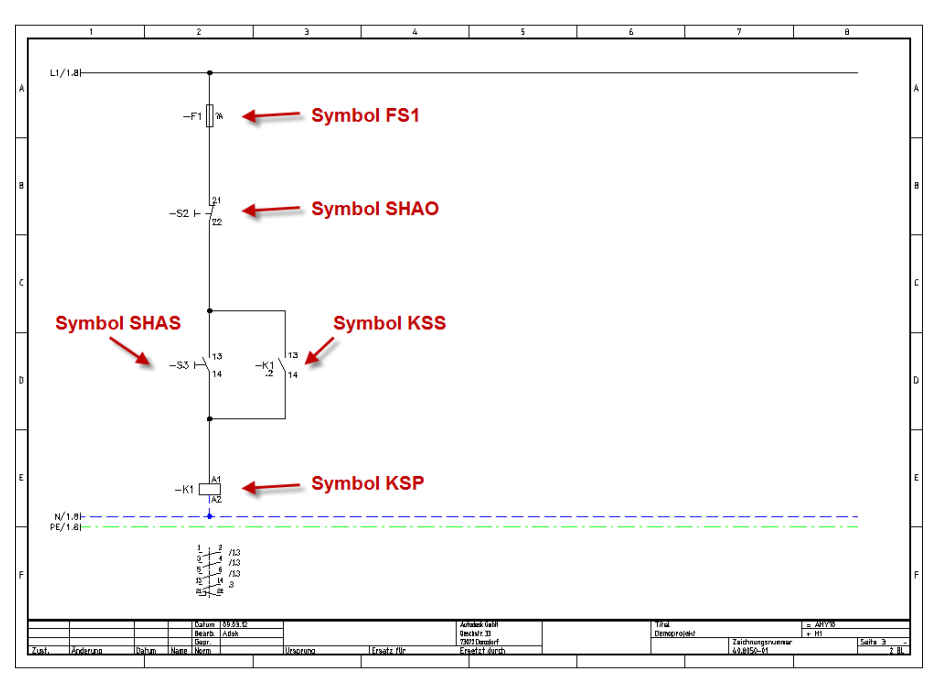

Platzierung der Symbole für Seite 3

Beim Einfügen der Spule muss dieser das Betriebsmittel 'K1' des Hauptkontakts von Seite 2 zugewiesen werden. Die Spule ist das Referenzelement des Schützes, nach dem Zuweisen des Betriebsmittel fragt AutoCAD ecscad die Anschlusspunkte für die Spule ab.

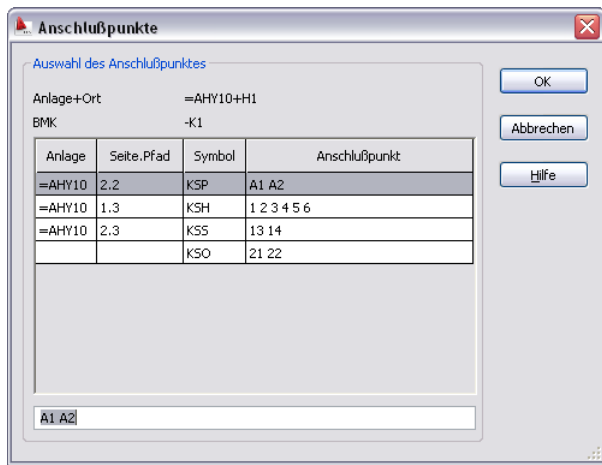

Dialog 'Anschlusspunkte'

Die Spule für das BMK 'K1' des Hauptkontakts von Seite 2 kann auch über den Komponenten Manager platziert werden. Die Anschlusspunkte und das BMK werden automatisch von AutoCAD ecscad zugewiesen.

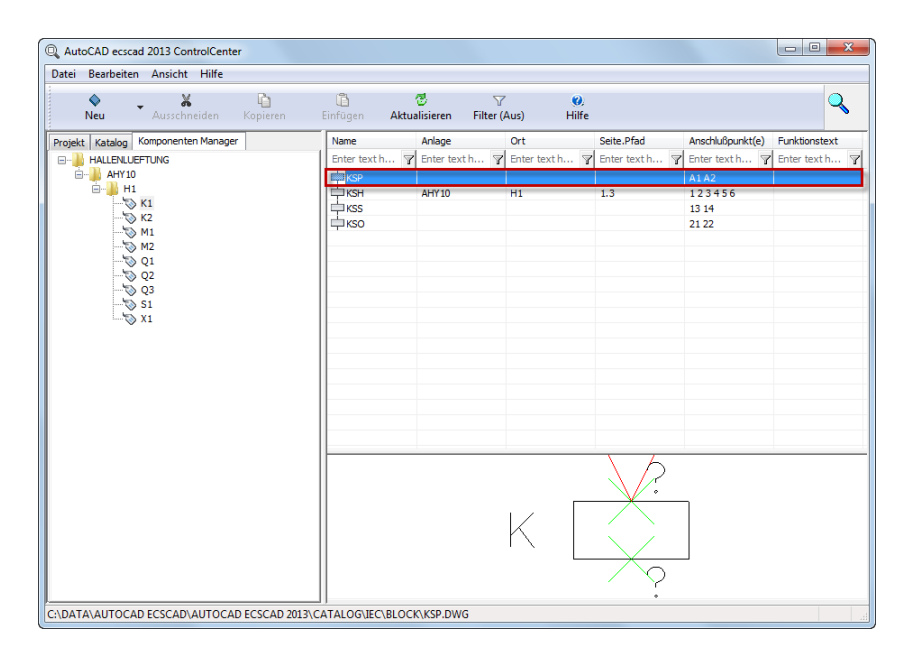

Spule einfügen für 'K1' über den Komponentenmanager

Beim Einfügen der Spule, dem Referenzelement des Schützes, platziert AutoCAD ecscad automatisch den Kontaktspiegel. Über den Kontaktspiegel ist ersichtlich, welche Kontakte das Schütz besitzt und welche davon belegt sind und auf welchen Seiten diese sich befinden. Über den Powereditor/Navigator kann automatisch auf die Seite gesprungen werden, auf der sich der Kontakt befindet. Ebenso befindet sich am Kontakt ein Querverweis, über den ebenfalls über den Powereditor/Navigator auf die Seite mit der Spule gesprungen werden kann.

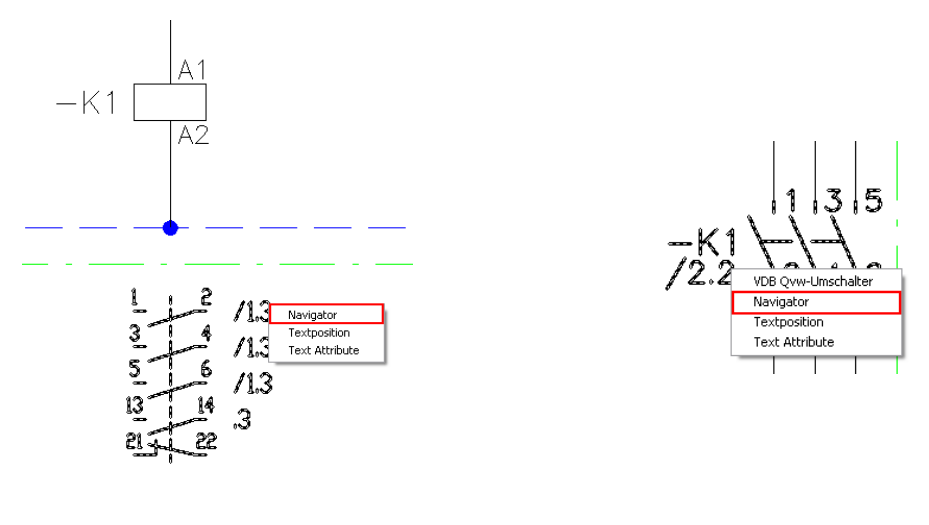

Navigator Kontaktspiegel Navigator Kontakt

Allgemein kann zwischen allen Objekten in AutoCAD ecscad, die sich verweisen mit dem Navigator (über den Powereditor aufzurufen) gesprungen werden. Somit kann einfach durch die ganze Elektrodokumentation navigiert werden.

Die Steuerung für den zweiten Drehstrommotor von Seite 2 kann wiederum durch Kopieren der Steuerung des ersten Drehstrommotors einfach dupliziert werden, die Betriebsmittel werden wieder automatisch nach den eingestellten Projektparametern zugewiesen.

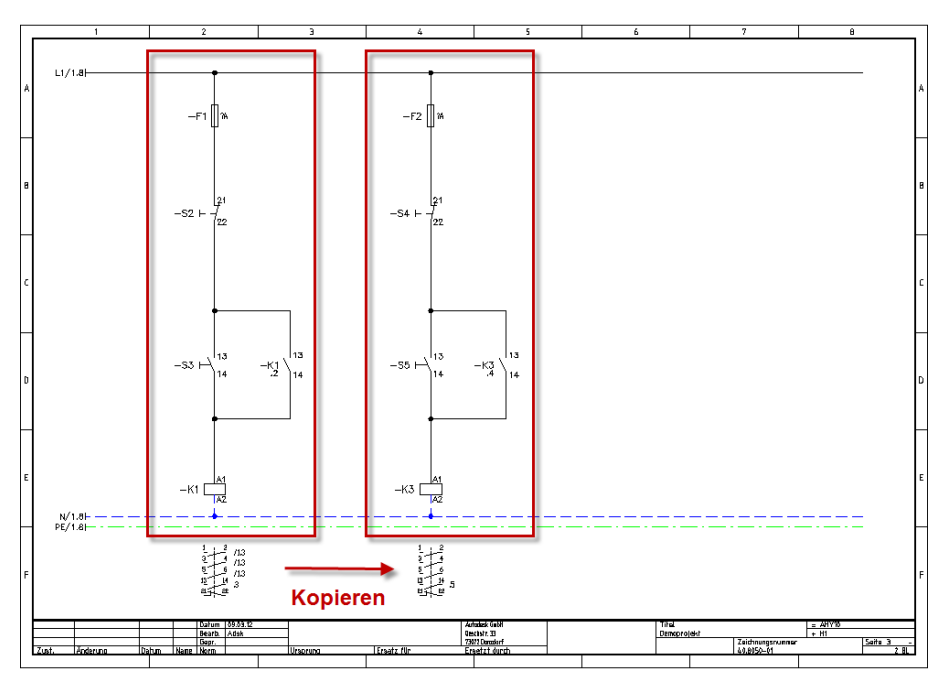

Kopieren des Schaltungsteils

Damit ist der erste Stromlaufplan in AutoCAD ecscad konstruiert.

#### <span id="page-48-0"></span>**Klemmen Editor**

Zum einfachen bearbeiten von Klemmleisten steht in AutoCAD ecscad der Klemmen Editor zur Verfügung. Der Klemmen Editor kann in der Multifunktionsleiste unter

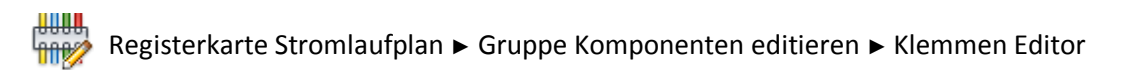

aufgerufen werden.

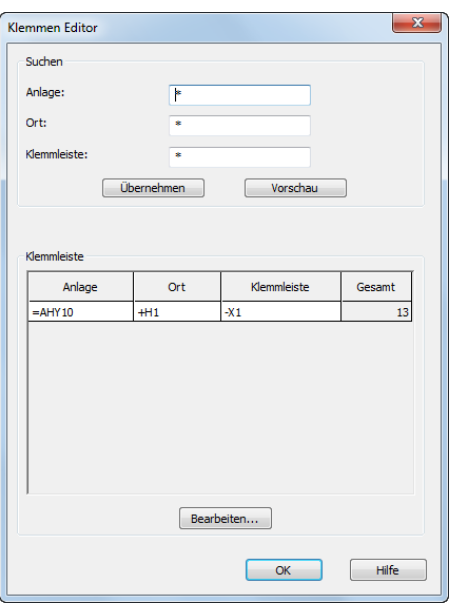

Dialog Klemmen Editor

In dem erscheinenden Dialog werden alle im aktuellen Projekt vorhandenen Klemmleisten aufgeführt. In diesem Dialog ist es möglich, Klemmleisten umzubenennen. Anlage, Ort und Name der Klemmleiste selbst können geändert werden. Die Änderungen werden in den Stromlaufplan übernommen.

Um eine Klemmleiste zu bearbeiten, ist diese auszuwählen und über die Schaltfläche 'Bearbeiten ... ' wird die Klemmleiste mit Klemmnummern, Brücken, extern und internen Zielen und Kabeln dargestellt. Die Ansicht entspricht der eines graphischen Klemmenplans mit allen zur Verfügung stehenden Informationen.

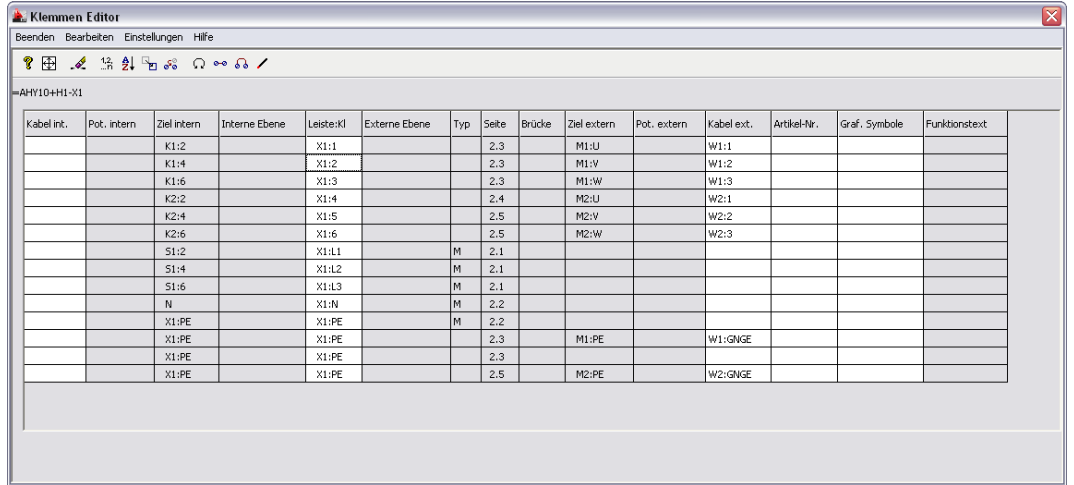

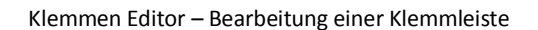

#### Mit dem Klemmen Editor können

- Einzelne Klemmen umbenannt werden
- Die ganze Klemmleiste neu nummeriert werden
- Klemmen bzgl. der Reihenfolge verschoben werden
- Ziele gedreht werden (Extern/Intern vertauscht werden)
- Klemmen nach intern oder externen Zielen, nach Klemmennummern, nach Seiten aufsteigend oder nach internen oder externen Potentialnummern sortiert werden
- Reserveklemmen eingefügt werden
- Brücken zwischen Klemmen definiert werden

Weiterhin können im Klemmen Editor

- Interne und externe Kabel aufgelegt werden
- Artikelnummern für die einzelnen Klemmen vergeben werden
- Graphische Symbole, die zu einer Klemmen im graphischen Klemmenplan erscheinen sollen, definiert werden

Alle Änderungen, die im Klemmen Editor durchgeführt werden, werden in den Stromlaufplan übernommen.

#### <span id="page-49-0"></span>**Graphischer Klemmenplan**

Für die Klemmleiste des Projekts kann auf Knopfdruck automatisch ein graphischer Klemmenplan erzeugt werden.

In der Multifunktionsleiste unter

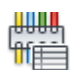

Registerkarte Auswertungen ► Gruppe Graphische Listen ► Klemmenplan

kann die Erzeugung des graphischen Klemmenplans gestartet werden.

In dem folgenden Dialog sind die Klemmleisten auszuwählen, für die ein graphischer Klemmenplan erstellt werden soll. Hierzu sind in der Spalte 'Ausgabe' alle auszugebenden Klemmleisten zu markieren. Ebenso kann für jede Klemmleiste bestimmt werden, in welche Anlage und mit welcher Seite beginnend der graphische Klemmenplan erstellt werden soll, sowie die Konfigurationsdatei, die das Aussehen des graphischen Klemmenplans bestimmt.

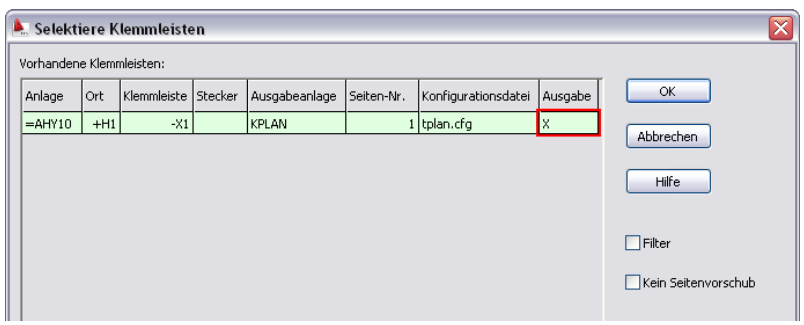

Auswahl und Konfiguration der Klemmleisten für graphischen Klemmenplan

Nachdem die auszugebenden Klemmleisten ausgewählt worden sind, erzeugt AutoCAD ecscad automatisch den entsprechenden graphischen Klemmenplan gemäß den Einstellungen in der Anlage '=KPLAN' ab Seite '1'.

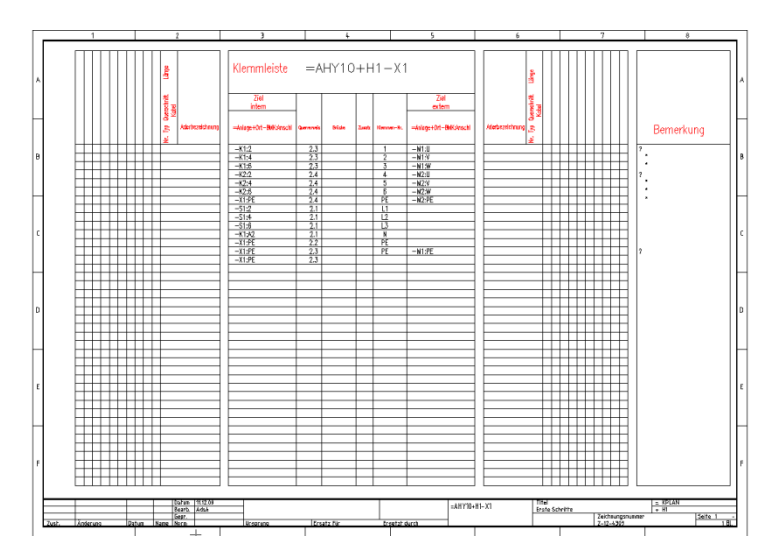

Graphischer Klemmenplan

Mit dem Navigator kann vom graphischen Klemmenplan in den Stromlaufplan und zurück gesprungen werden.

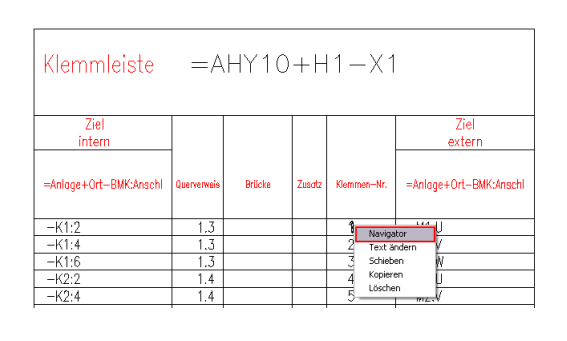

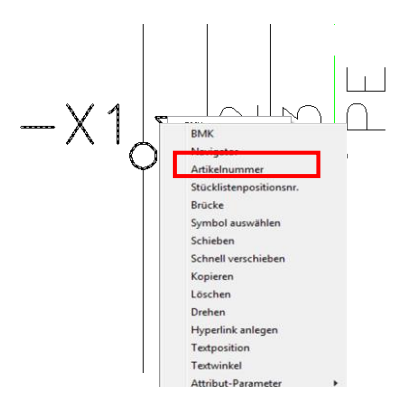

Navigator – Klemmenplan nach Stromlaufplan Navigator – Stromlaufplan nach Klemmenplan

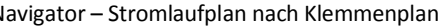

Für den graphischen Klemmenplan werden zwei Konfigurationen mit AutoCAD ecscad installiert: 'tplan.cfg' für vertikale graphische Klemmenpläne und 'tplanw.cfg' für senkrechte graphische Klemmenpläne. Eigene Klemmenplankonfigurationen können natürlich auch angelegt und editiert werden. In den Projekteinstellungen unter

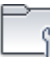

Registerkarte Projekt ► Gruppe Projekt ► Optionen

in der Registerkarte 'Konfiguration Klemmen-/Steckerplan' können die Konfigurationen für die graphischen Klemmenpläne editiert werden.

Falls für eine Klemmleiste bereits ein graphischer Klemmenplan existiert, so werden bei der (Neu)Erstellung des graphischen Klemmenplans die bereits existierenden Seiten automatisch gelöscht.

#### <span id="page-51-0"></span>**Titelblatt**

Auch ein Titelblatt kann in AutoCAD ecscad automatisch angelegt werden. Beim Erstellen der Seite für das Titelblatt ist als Blattkopf 'TITELBLATT' auszuwählen.

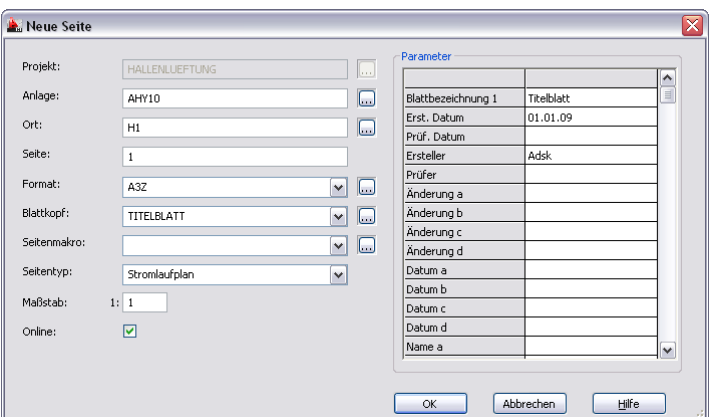

Dialog 'Neue Seite' - Titelblatt

Das Titelblatt mit dem Makro 'Titelblatt' enthält Projektinformationen und die Anzahl der Seiten im Projekt. Ändern sich die Projektinformationen oder die Anzahl der Seiten, so werden diese im

Titelblatt automatisch angepasst. Eigene Makros für ein Titelblatt können entsprechend den Anforderungen angelegt werden.

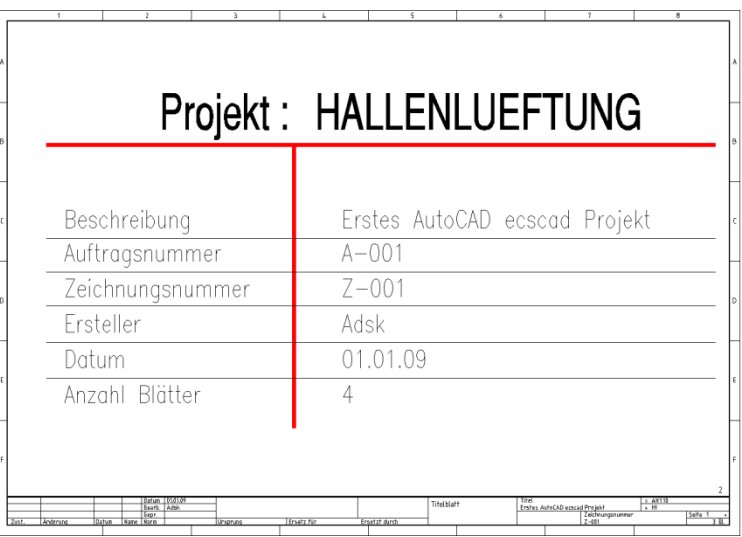

Titelblatt

#### <span id="page-52-0"></span>**Inhaltsverzeichnis**

Um das Projekt zu vervollständigen, fehlt noch das Inhaltsverzeichnis. Dieses wird auch automatisch erzeugt. In der Multifunktionsleiste unter

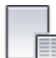

Registerkarte Auswertungen ► Graphische Listen ► Projekt

stehen alle vordefinierten graphischen Listen zur Auswahl.

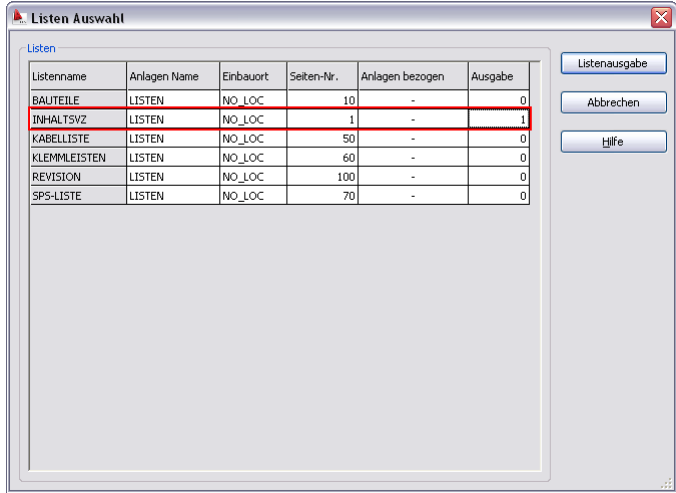

Dialog Listen Auswahl

Um das Inhaltsverzeichnis zu erzeugen, ist in die Spalte 'Ausgabe' zu klicken, der Eintrag 0 wird in 1 geändert. Alle Liste mit einem Wert größer 0 in der Spalte 'Ausgabe' werden in numerischer

#### Reihenfolge erzeugt.

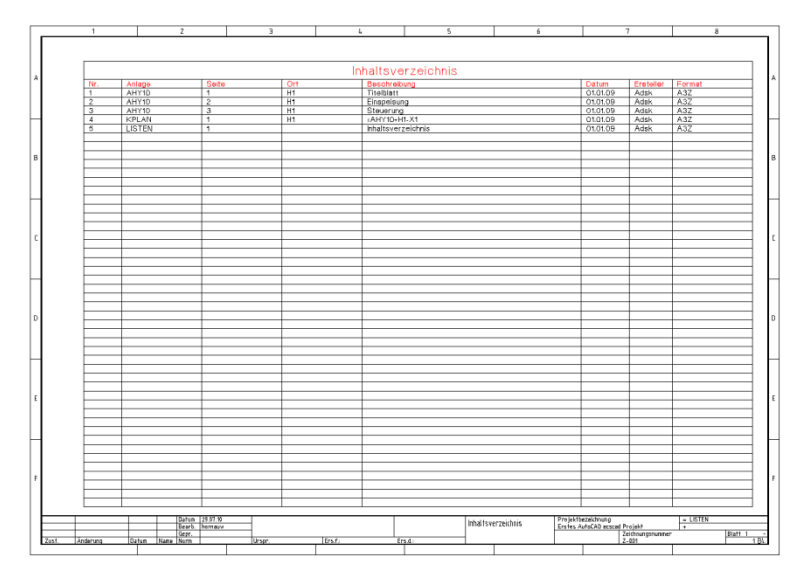

Inhaltsverzeichnis

#### <span id="page-53-0"></span>**Und noch vieles mehr ...**

AutoCAD ecscad enthält natürlich noch viele weitere Funktionen und Funktionalitäten, die die Erstellung von Plänen für die Elektrodokumentation einfach und effizient gestalten. Weitere Informationen zu AutoCAD ecscad finden Sie unter [www.autodesk.de/ecscad](http://www.autodesk.de/ecscad) oder lassen Sie sich AutoCAD ecscad von Ihrem autorisierten AutoCAD ecscad Händler persönlich zeigen.